# brother

 $\partial\mathcal{O}$ 

# Korisnički priručnik

Laserski pisač tvrtke Brother

HL-1200(E) HL-1202(E) HL-1210W(E) HL-1212W

# **Za korisnike oštećena vida**

Ovaj korisnički priručnik možete pročitati pomoću softvera Screen Reader "text-to-speech" (čitač zaslona za pretvorbu teksta u govor).

Prije upotrebe uređaja morate postaviti hardver i instalirati upravljački program.

Upotrijebite Kratki korisnički priručnik kako biste podesili uređaj. Ispisanu kopiju pronaći ćete u kutiji.

Prije upotrebe uređaja temeljito pročitajte ovaj korisnički priručnik.

Posjetite nas na [http://support.brother.com,](http://support.brother.com) gdje možete dobiti podršku za proizvod, najnovija ažuriranja upravljačkog programa i uslužnih programa te odgovore na često postavljana (FAQ) i tehnička pitanja.

Napomena: Svi modeli nisu dostupni u svim zemljama.

# **Brojevi tvrtke Brother**

### **VAŽNO**

Za tehničku i operativnu pomoć morate nazvati zemlju u kojoj ste kupili uređaj.

#### **Registrirajte proizvod**

Dovršite registraciju jamstva tvrtke Brother ili, što bi vam bio najpraktičniji i najučinkovitiji način registracije proizvoda, registrirajte se putem interneta na adresi

#### **<http://www.brother.com/registration>**

#### **Često postavljana pitanja (FAQ)**

Brother Solutions Center naš je resurs gdje na jednome mjestu možete pronaći potpunu podršku za uređaj. Možete preuzeti najnovije upravljačke programe, softver i uslužne programe te pročitati često postavljana pitanja (FAQ) i savjete za rješavanje problema kako biste u potpunosti iskoristili proizvod tvrtke Brother.

#### **<http://support.brother.com>**

Ovdje možete pregledati ažuriranja upravljačkih programa tvrtke Brother.

#### **Služba za korisnike**

Posjetite<http://www.brother.com> da biste saznali kontaktne informacije o lokalnom uredu tvrtke Brother.

#### **Lokacije servisnih centara**

Za servisne centre u Europi kontaktirajte s lokalnim uredom tvrtke Brother. Informacije o adresi i telefonskom broju europskih ureda možete pronaći na <http://www.brother.com>tako da odaberete svoju zemlju.

#### **Internetske adrese**

Globalno mrežno mjesto tvrtke Brother: <http://www.brother.com>

Za često postavljana pitanja (FAQ), podršku za proizvod, tehnička pitanja, ažuriranja upravljačkog programa i uslužne programe:<http://support.brother.com>

# **Korisnički priručnici i gdje ih se može pronaći?**

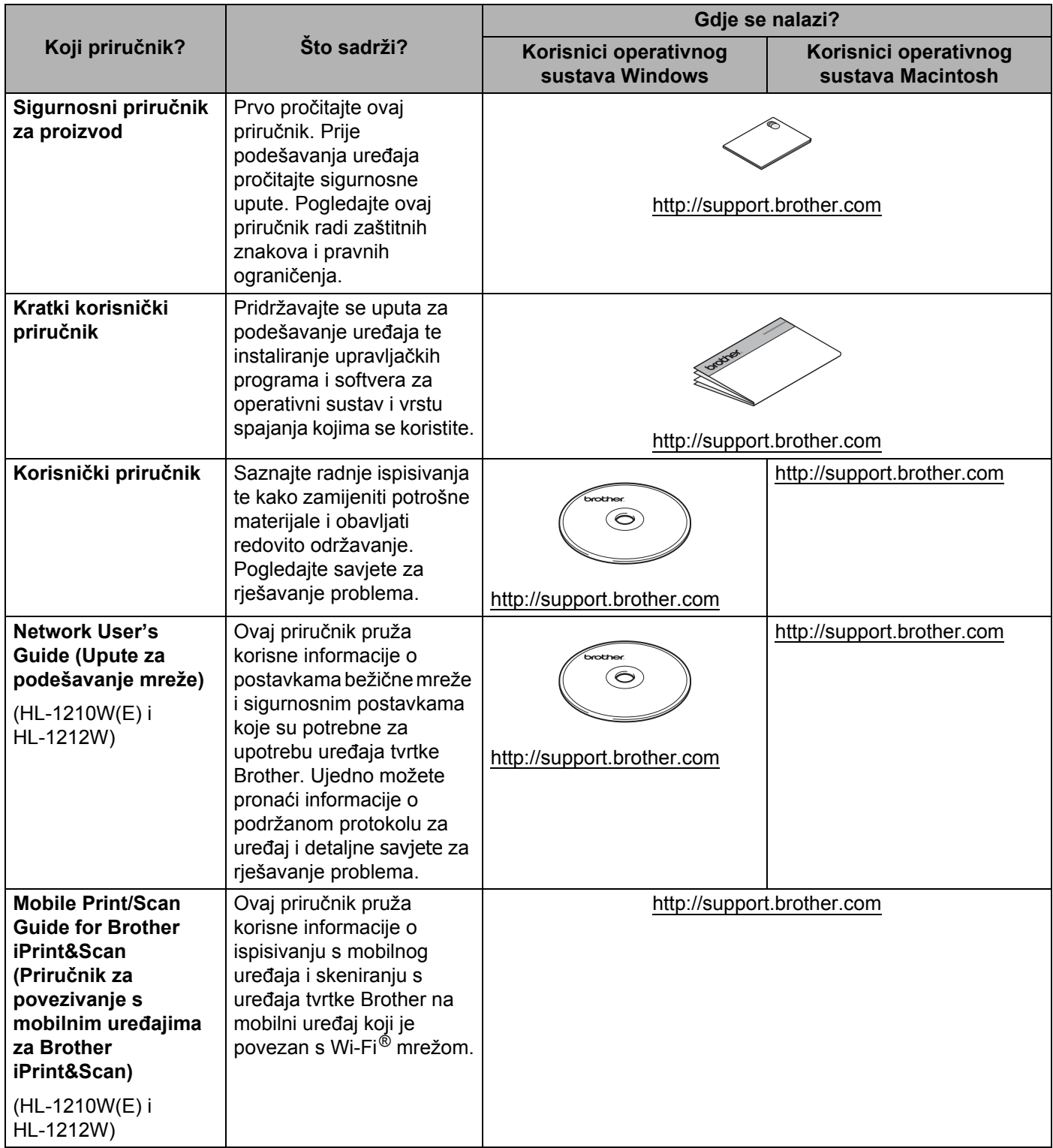

# **Upotreba dokumentacije**

Zahvaljujemo na kupovini uređaja tvrtke Brother! Čitanje dokumentacije pomoći će vam da najbolje iskoristite uređaj.

#### **Simboli i oznake upotrijebljeni u ovoj dokumentaciji**

U ovoj dokumentaciji upotrijebljeni su sljedeći simboli i oznake:

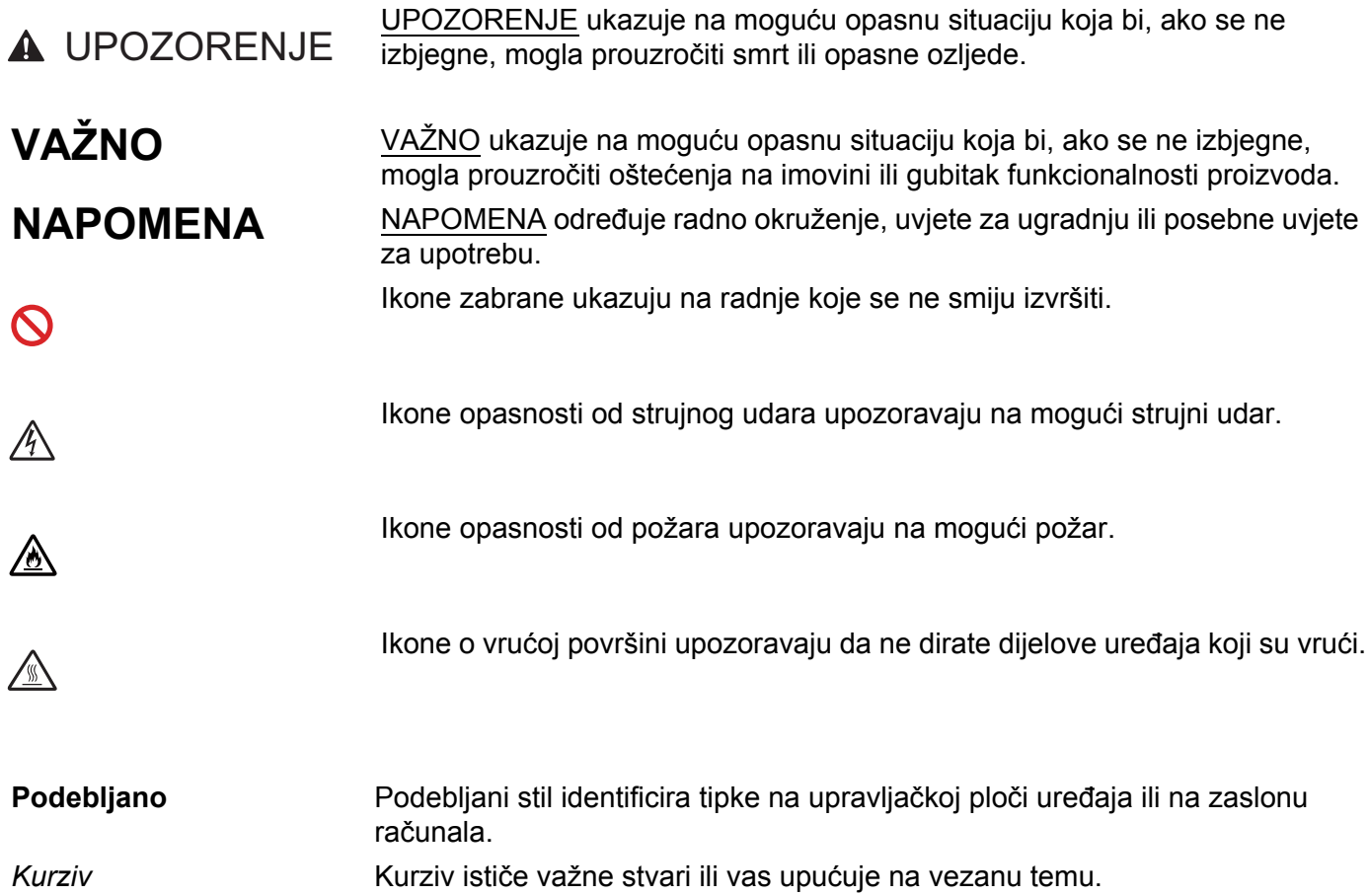

# **Pristup programu Brother Utilities (Windows®)**

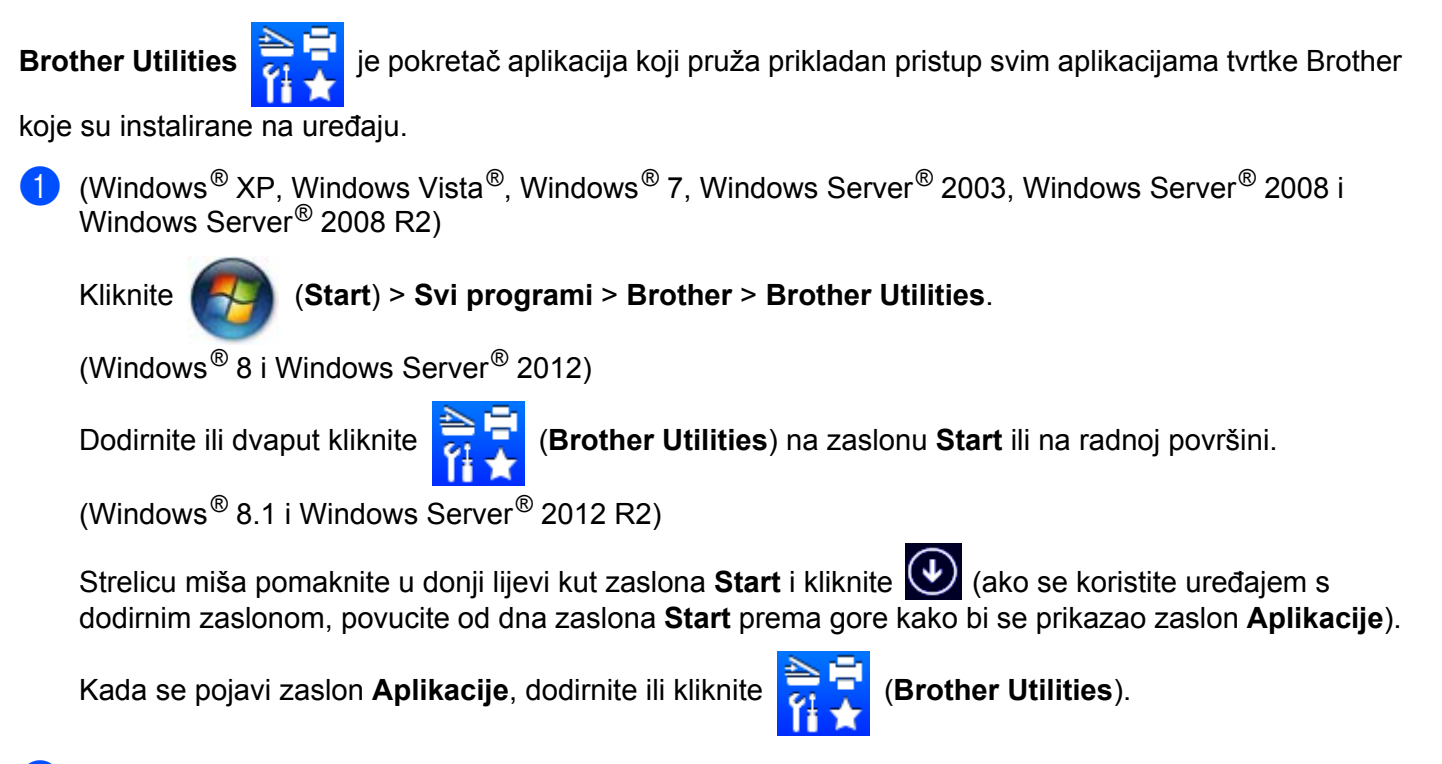

Odaberite uređaj.

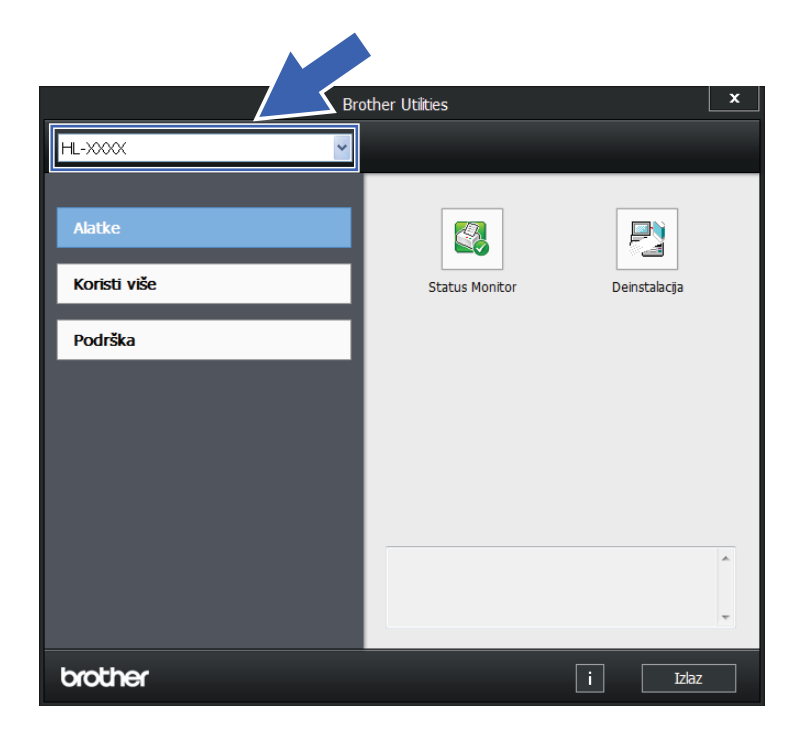

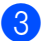

c Odaberite željenu radnju.

# **Kazalo**

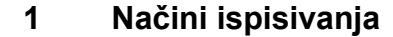

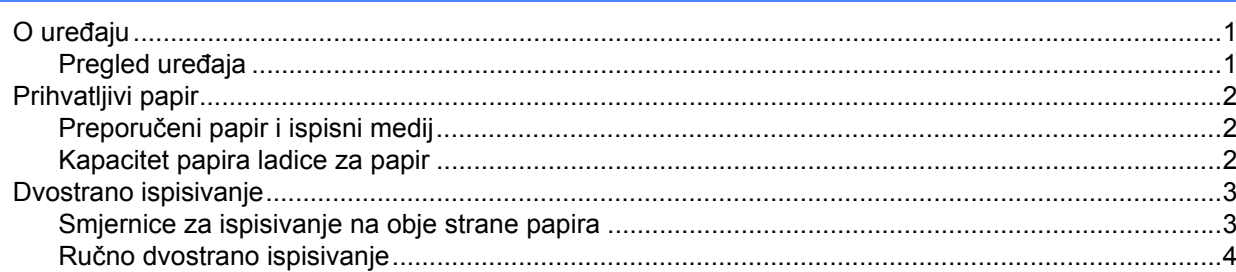

#### Upravljački program i softver  $\overline{\mathbf{2}}$

 $5\overline{5}$ 

 $\mathbf 1$ 

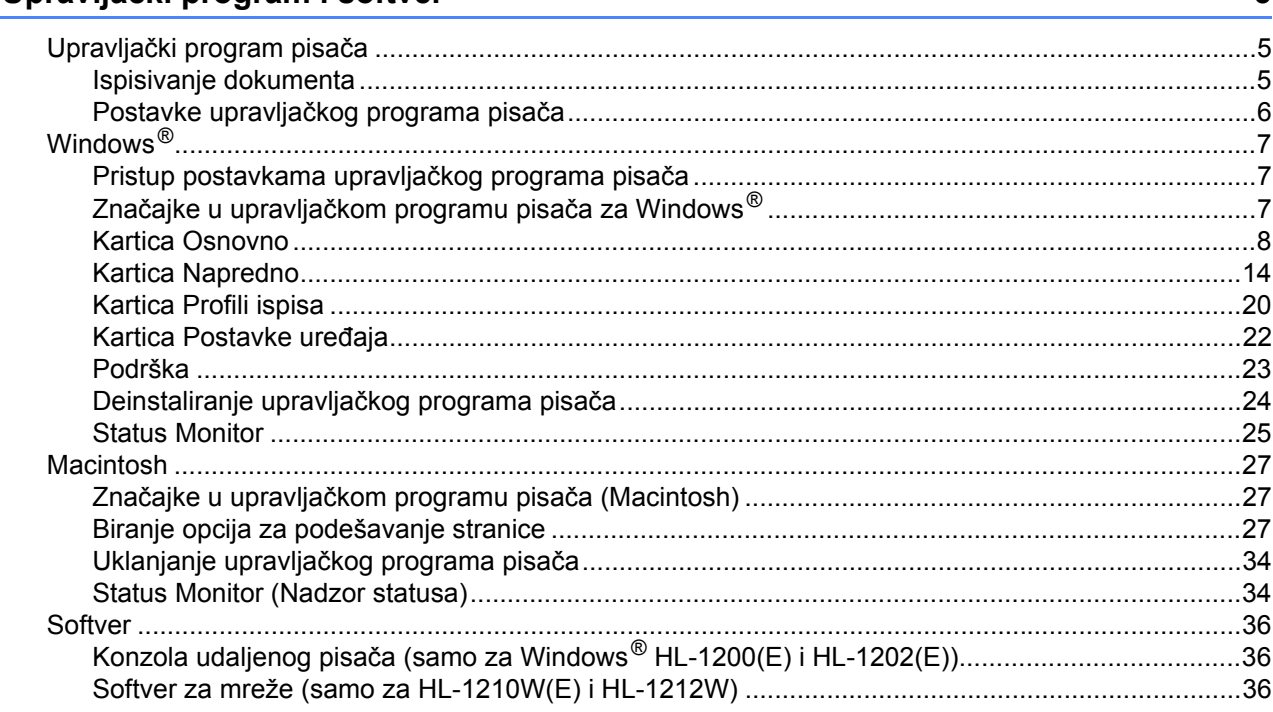

#### Opće informacije  $\overline{\mathbf{3}}$

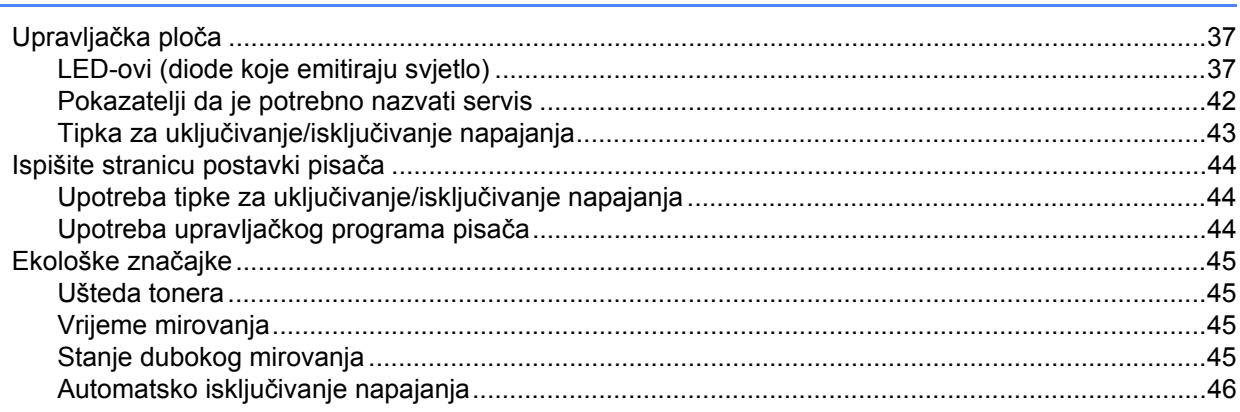

37

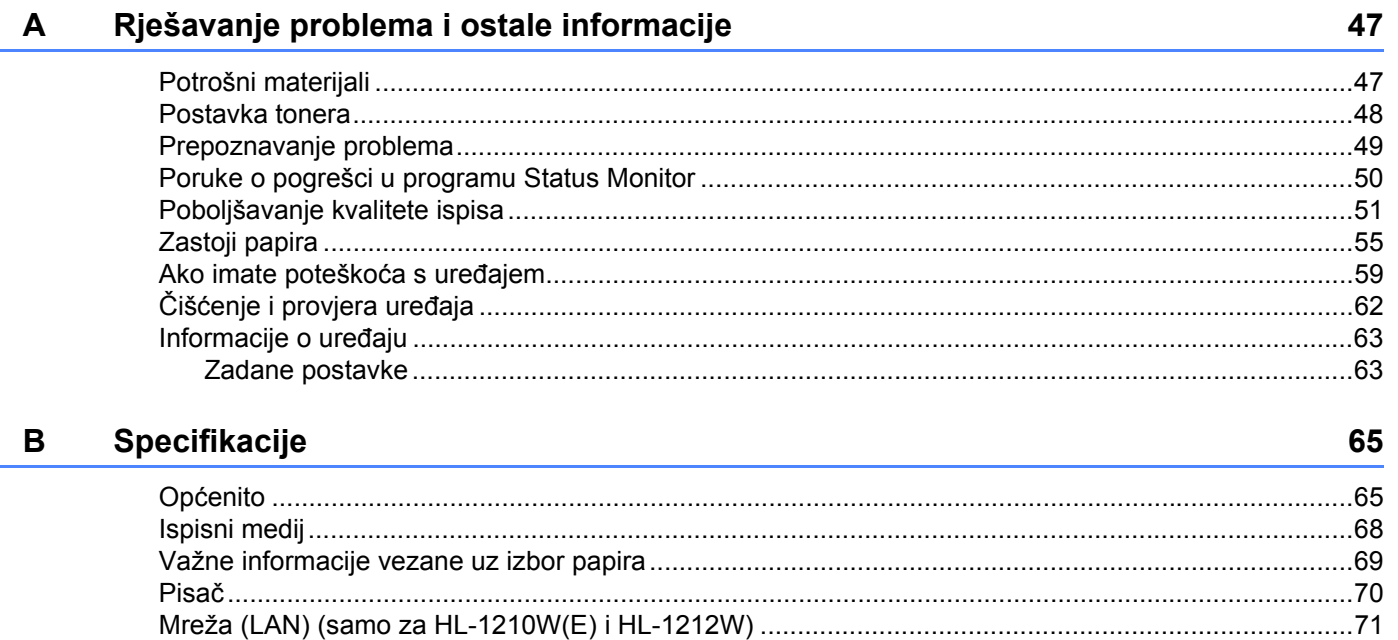

#### $\mathbf C$ **Indeks**

72

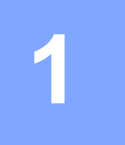

# <span id="page-7-0"></span>**Načini ispisivanja <sup>1</sup>**

## <span id="page-7-1"></span>**O uređaju <sup>1</sup>**

#### <span id="page-7-2"></span>**Pregled uređaja <sup>1</sup>**

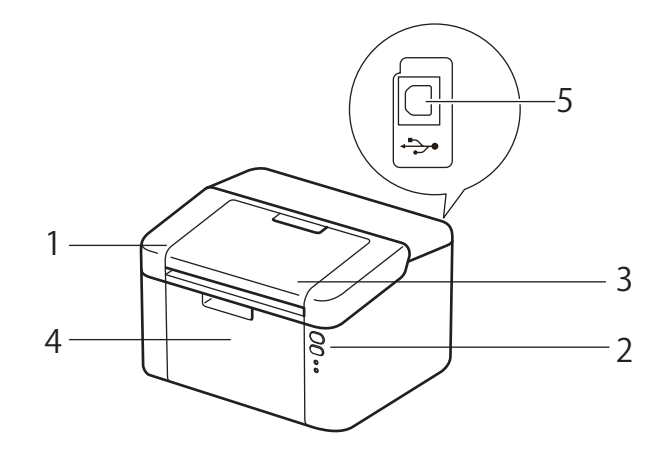

- 1 Gornji poklopac
- 2 Upravljačka ploča
- 3 Dodatni držač licem prema dolje ispisanih listova na izlaznoj ladici (dodatni držač)
- 4 Ladica za papir
- 5 USB priključak

#### **NAPOMENA**

Za pojedinosti o tome kako LED-ovi prikazuju status uređaja pogledajte *[LED-ovi \(diode koje emitiraju](#page-43-2)  svjetlo)* [na stranici 37](#page-43-2). Za funkcije tipke za uključivanje/isključivanje napajanja pogledajte *[Tipka za](#page-49-0)  uključivanje/isključ[ivanje napajanja](#page-49-0)* na stranici 43.

# <span id="page-8-0"></span>**Prihvatljivi papir <sup>1</sup>**

Kvaliteta ispisa može se razlikovati ovisno o vrsti papira koju upotrebljavate.

Za najbolje rezultate pridržavajte se ispod navedenih uputa:

- NEMOJTE istodobno staviti različite vrste papira u ladicu za papir jer biste mogli prouzročiti zastoje papira ili pogrešna ulaganja.
- Za točno ispisivanje morate odabrati istu veličinu papira u vašoj softverskoj aplikaciji i u ladici za papir.
- Izbjegavajte dodirivati ispisanu stranu papira odmah nakon ispisivanja.
- Prije nego kupite veliku količinu papira, testirajte malu količinu kako biste bili sigurni da je papir prikladan.

#### <span id="page-8-1"></span>**Preporučeni papir i ispisni medij <sup>1</sup>**

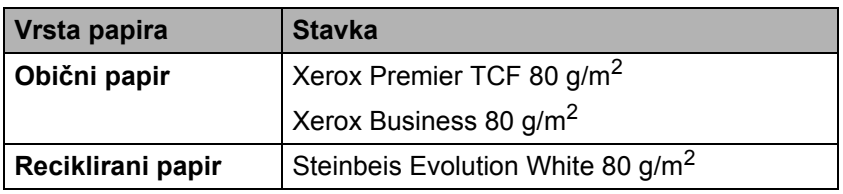

#### <span id="page-8-2"></span>**Kapacitet papira ladice za papir <sup>1</sup>**

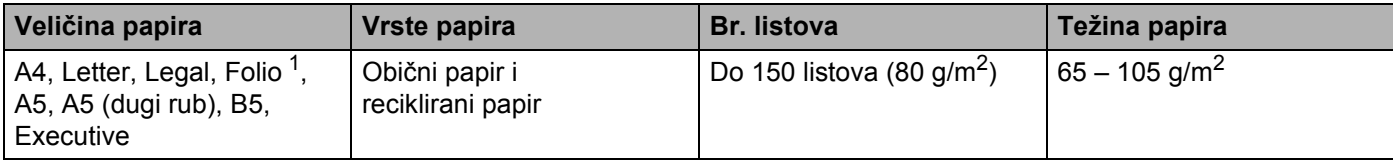

<span id="page-8-3"></span><sup>1</sup> Veličina Folio iznosi 215,9  $\times$  330,2 mm.

## <span id="page-9-0"></span>**Dvostrano ispisivanje <sup>1</sup>**

Kod isporučenih upravljačkih programa omogućeno je dvostrano ispisivanje. Za više informacija o tome kako odabrati postavke pogledajte *[Dvostrano/brošura](#page-17-0)* na stranici 11 za Windows® i *[Dvostrano ispisivanje](#page-39-0)* [na stranici 33](#page-39-0) za Macintosh.

#### <span id="page-9-1"></span>**Smjernice za ispisivanje na obje strane papira <sup>1</sup>**

- Ako je papir tanak, mogao bi se zgužvati.
- Ako je papir uvijen, izravnajte ga i vratite u ladicu za papir. Ako se papir i dalje uvija, zamijenite ga.
- Ako se papir pravilno ne ulaže, možda je uvijen. Uklonite papir i izravnajte ga. Ako se papir i dalje uvija, zamijenite ga.
- Kod upotrebe funkcije ručnog dvostranog ispisivanja može doći do zastoja papira ili loše kvalitete ispisa. (Ako je došlo do zastoja papira, pogledajte *Zastoji papira* [na stranici 55](#page-61-0). Ako imate problema s kvalitetom ispisa, pogledajte *[Poboljšavanje kvalitete ispisa](#page-57-0)* na stranici 51.)

**3**

#### <span id="page-10-0"></span>**Ručno dvostrano ispisivanje <sup>1</sup>**

Ako upotrebljavate upravljački program pisača za Macintosh, pogledajte *Ruč[no dvostrano ispisivanje](#page-39-1)* [na stranici 33](#page-39-1).

#### **Ručno dvostrano ispisivanje upravljačkim programom pisača za Windows® <sup>1</sup>**

**1** Odaberite sljedeće postavke iz svakog padajućeg popisa upravljačkog programa pisača:

**Veličina papira**

Možete upotrebljavati sve veličine papira koje su određene za ladicu kojom se koristite.

**Vrsta medija**

Možete upotrebljavati sve vrste medija određene za ladicu kojom se koristite.

#### **Dvostrano/knjižica**

Odaberite **Dvostrano (Ručno)**.

**Dvostrani tip** u **Postavke za dvostrano**

Postoje četiri opcije za svaku usmjerenost. (Pogledajte *[Dvostrano/brošura](#page-17-0)* na stranici 11.)

**Pomak vezivanja** u **Postavke za dvostrano**

Možete odrediti dodatak za uvezivanje. (Pogledajte *[Dvostrano/brošura](#page-17-0)* na stranici 11.)

Za sve ostale postavke pogledajte *Upravljač[ki program i softver](#page-11-0)* u poglavlju 2.

<sup>2</sup> Pošaljite ispisne podatke na uređaj. Uređaj će prvo na jednu stranu papira ispisati sve stranice s parnim brojem. Zatim će vas upravljački program za Windows® uputiti (skočnom porukom) da ponovno umetnete papir kako biste ispisali stranice s neparnim brojem.

#### **NAPOMENA**

Prije nego ponovno umetnete papir, dobro ga izravnajte kako ne bi došlo do zastoja. Nije preporučljiv vrlo debeo ili tanak papir.

**2**

# <span id="page-11-0"></span>**Upravljački program i softver <sup>2</sup>**

### <span id="page-11-1"></span>**Upravljački program pisača <sup>2</sup>**

Upravljački program pisača softver je koji prevodi podatke iz formata kojim se koristi računalo na format koji je potreban određenom pisaču. Ovaj format obično je jezik za opis stranice (PDL).

Upravljački programi pisača za podržane inačice operativnog sustava Windows<sup>®</sup> nalaze se na isporučenom CD-ROM-u, a za operativni sustav Macintosh na mrežnome mjestu Brother Solutions Center na [http://support.brother.com.](http://support.brother.com) Instalirajte upravljačke programe pridržavajući se koraka u Kratkom korisničkom priručniku. Najnovije upravljačke programe za operativne sustave Windows® i Macintosh možete preuzeti s mrežnoga mjesta Brother Solutions Center na:

#### **<http://support.brother.com>**

#### **Za Windows® <sup>2</sup>**

■ Upravljački program pisača za Windows® (najprikladniji upravljački program pisača za ovaj proizvod)

#### **Za Macintosh <sup>2</sup>**

Upravljački program pisača za Macintosh (najprikladniji upravljački program pisača za ovaj proizvod)

#### **Za Linux® [1](#page-11-3)[, 2](#page-11-4) <sup>2</sup>**

- LPR upravljački program pisača
- CUPS upravljački program pisača
- <span id="page-11-3"></span><sup>1</sup> Za više informacija i preuzimanje upravljačkog programa pisača za Linux posjetite stranicu modela na adresi<http://support.brother.com>ili upotrijebite poveznicu na isporučenom CD-ROM-u.
- <span id="page-11-4"></span> $2$  Ovisno o distribuciji Linuxa, upravljački program možda ne bude dostupan ili može biti pušten u promet nakon početnog puštanja u promet vašeg modela.

#### <span id="page-11-2"></span>**Ispisivanje dokumenta <sup>2</sup>**

Kada uređaj primi podatke s računala, započinje s ispisivanjem uzimajući papir iz ladice za papir. Ladica za papir može uložiti obični i reciklirani papir u uređaj. (Pogledajte *[Kapacitet papira ladice za papir](#page-8-2)* na stranici 2.)

- U aplikaciji odaberite naredbu Ispiši. Ako je na računalu instaliran drugi upravljački program pisača, iz izbornika Ispiši ili Postavke ispisa u softverskoj aplikaciji odaberite **Brother HL-XXXX** (gdje je XXXX naziv vašega modela) kao upravljački program pisača, zatim kliknite **U redu** ili **Ispis** kako biste započeli s ispisivanjem.
- Računalo šalje podatke u uređaj. Treperit će LED **U stanju pripravnosti** ( $\langle$ )).
- Kada uređaj završi s ispisivanjem svih podataka, LED **U stanju pripravnosti** (O) prestat će treperiti.

**2**

#### **NAPOMENA**

- U aplikacijskom softveru možete odabrati veličinu i usmjerenost papira.
- Ako aplikacijski softver ne podržava prilagođenu veličinu papira, odaberite sljedeću najveću veličinu papira.
- Zatim prilagodite ispisno područje mijenjanjem desnih i lijevih margina u aplikacijskom softveru.

#### <span id="page-12-0"></span>**Postavke upravljačkog programa pisača <sup>2</sup>**

Možete promijeniti sljedeće postavke pisača kad ispisujete s računala:

- Veličina papira
- Orijentacija
- Kopije
- Vrsta medija
- Kvaliteta ispisa (za HL-1200 $(E)$  i HL-1202 $(E)$ ) Rezolucija (za HL-1210W(E) i HL-1212W)
- **Postavke ispisa**
- Više stranica
- Dvostrano/knjižica
- **Pregled ispisa**
- Skaliranje
- Obrnuti ispis
- Koristi vodeni žig
- Ispis zaglavlja-podnožja
- Štednja tonera
- Administrator
- Podešavanje gustoće
- Poboljšanje izlaznog ispisa
- **Preskoči praznu stranicu**
- Ispis teksta u crnoj
- Arhiva ispisa
- Profil ispisa

### <span id="page-13-0"></span>**Windows® <sup>2</sup>**

#### <span id="page-13-3"></span><span id="page-13-1"></span>**Pristup postavkama upravljačkog programa pisača <sup>2</sup>**

(Za Windows $^{\circledR}$  XP i Windows Server $^{\circledR}$  2003) Kliknite **Start**, zatim **Pisači i faksovi**. (Za Windows Vista® i Windows Server® 2008)

Kliknite gumb (**Start**), **Upravljačka ploča**, **Hardver i zvuk**, zatim **Pisači**.

(Za Windows® 7 i Windows Server® 2008 R2)

Kliknite gumb (**Start**), zatim kliknite **Uređaji i pisači**.

(Za Windows $^{\circledR}$  8)

Strelicu miša pomaknite u donji desni kut radne površine. Kada se pojavi traka izbornika, kliknite **Postavke**, zatim kliknite **Upravljačka ploča**. U grupi **Hardver i zvuk** kliknite **Prikaz uređaja i pisača**. (Za Windows Server® 2012 i Windows Server® 2012 R2)

Strelicu miša pomaknite u donji desni kut radne površine. Kada se pojavi traka izbornika, kliknite **Postavke**, zatim kliknite **Upravljačka ploča**. U grupi **Hardver** kliknite **Prikaz uređaja i pisača**.

- **2** Desnim klikom miša kliknite ikonu **Brother HL-XXXX** (gdje je XXXX ime vašeg modela), zatim odaberite **Svojstva pisača** (**Svojstva**) i po potrebi **Brother HL-XXXX**. Pojavljuje se dijaloški okvir svojstava pisača.
- c Odaberite karticu **Općenito**, zatim kliknite **Preference...** (**Postavke ispisa...**).

#### <span id="page-13-2"></span>**Značajke u upravljačkom programu pisača za Windows® <sup>2</sup>**

Za više informacija, pogledajte tekst **Pomoć** u upravljačkom programu pisača.

#### **NAPOMENA**

- Zasloni u ovom dijelu su iz operativnog sustava Windows<sup>®</sup> 7. Zasloni na računalu razlikovat će se ovisno o operativnom sustavu.
- Za pristup postavkama upravljačkog programa pisača pogledajte *[Pristup postavkama upravlja](#page-13-3)čkog [programa pisa](#page-13-3)ča* na stranici 7.

**2**

#### <span id="page-14-0"></span>**Kartica Osnovno <sup>2</sup>**

Postavke izgleda stranice također možete promijeniti tako da kliknete ilustraciju na lijevoj strani kartice **Osnovno**.

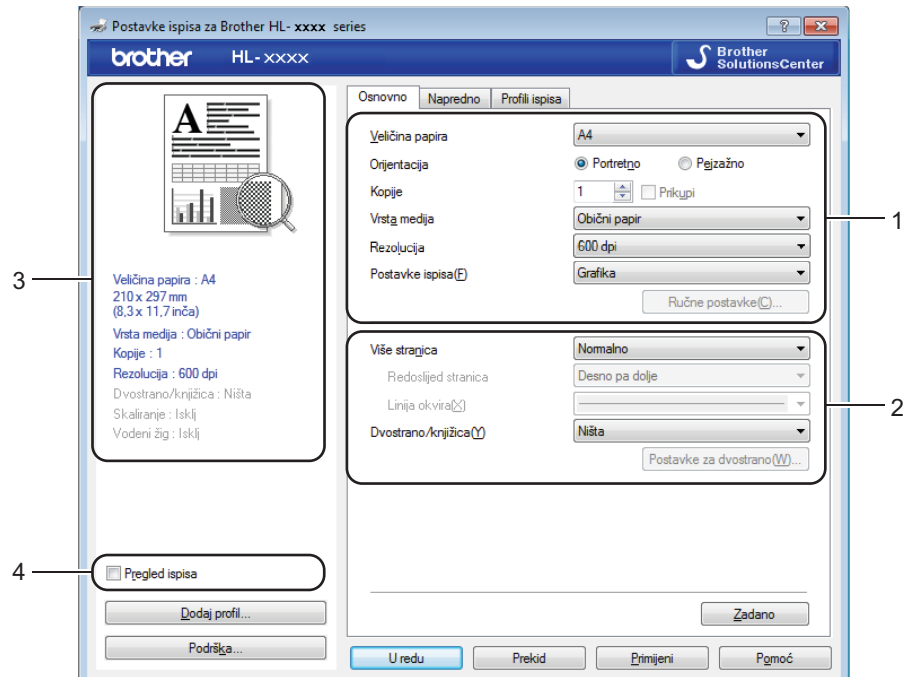

- a Odaberite **Veličina papira**, **Orijentacija**, **Kopije**, **Vrsta medija**, **Kvaliteta ispisa** [1](#page-14-1) ili **Rezolucija** [2](#page-14-2) i **Postavke ispisa** (1).
- b Odaberite **Više stranica** i **Dvostrano/knjižica** (2).
- **3** Potvrdite trenutačne postavke u prozoru (3).
- <span id="page-14-1"></span>**4** Kliknite **U redu** za primjenu odabranih postavki. Za povratak na zadane postavke kliknite **Zadano**, zatim **U redu**.
	- $1$  Za HL-1200(E) i HL-1202(E)
	- <sup>2</sup> Za HL-1210W(E) i HL-1212W

#### <span id="page-14-2"></span>**NAPOMENA**

Ako želite pregledati dokument prije ispisivanja, označite potvrdni okvir Pregled ispisa (4).

#### **Veličina papira <sup>2</sup>**

Iz okvira s padajućim popisom odaberite veličinu papira koju upotrebljavate.

#### **Orijentacija <sup>2</sup>**

Orijentacija određuje u kojem će se položaju dokument ispisati (**Portretno** ili **Pejzažno**).

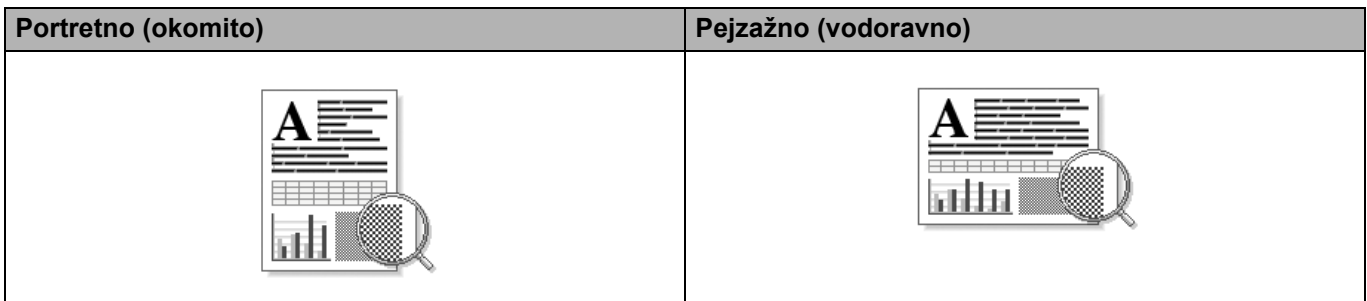

#### **Kopije <sup>2</sup>**

Odabir kopija podešava broj kopija koje će se ispisati.

#### **Prikupi**

Kada odaberete potvrdni okvir Prikupi, ispisat će se jedna potpuna kopija dokumenta, zatim će se ispisivanje ponoviti u onoliko kopija koliko odaberete. Ako ne odaberete potvrdni okvir Prikupi, ispisat će svaka stranica za sve odabrane kopije prije nego se ispiše sljedeća stranica dokumenta.

Prikupi je označeno Prikupi nije označeno

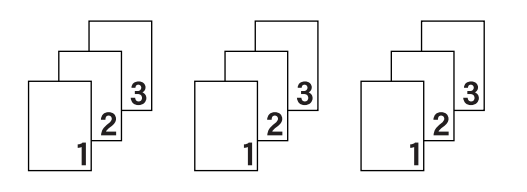

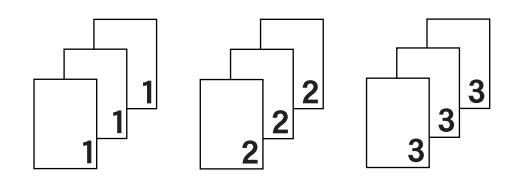

#### **Vrsta medija <sup>2</sup>**

U nastavku su navedene vrste medija koje možete upotrebljavati u uređaju. Za najbolju kvalitetu ispisa odaberite vrstu medija koju želite upotrebljavati.

- **Obični papir**
- **Reciklirani papir**

**2**

#### **Kvaliteta ispisa (za HL-1200(E) i HL-1202(E)) <sup>2</sup>**

Kvalitetu ispisa možete promijeniti na sljedeći način:

- **Nacrt**
- **Normalno**
- **Fino**

#### **Rezolucija (za HL-1210W(E) i HL-1212W) <sup>2</sup>**

Rezoluciju možete promijeniti na sljedeći način:

- **300 dpi**
- **600 dpi**
- **HQ 1200**

#### **Postavke ispisa <sup>2</sup>**

Postavke ispisa možete promijeniti na sljedeći način:

**Grafika**

Ovo je najbolji način rada za ispisivanje dokumenata koji sadrže grafiku.

**Tekst**

Ovo je najbolji način rada za ispisivanje tekstnih dokumenata.

**Ručno**

Postavke možete ručno promijeniti tako da odaberete **Ručno** i kliknete gumb **Ručne postavke...** Možete postaviti osvjetljenje, kontrast i ostale postavke.

#### **Više stranica <sup>2</sup>**

Odabir opcije **Više stranica** može smanjiti veličinu slike stranice, omogućujući da se više stranica ispiše na jedan list papira, ili povećati veličinu slike stranice za ispisivanje jedne stranice na više listova papira.

**Redoslijed stranica**

Kada se odabere opcija **N u 1**, redoslijed stranica može se odabrati iz padajućeg popisa.

**Linija okvira**

Kada se više stranica ispisuje na jedan list značajkom **Više stranica**, možete odabrati puni rub, iscrtani rub ili da nema rubova oko svake stranice na listu.

#### **Ispis isprekidane linije**

Kada se odabere opcija **1 u N x N stranica**, može se odabrati opcija **Ispis isprekidane linije**. Ova opcija omogućuje ispisivanje blijede isprekidane crte oko ispisnog područja.

#### <span id="page-17-0"></span>**Dvostrano/brošura <sup>2</sup>**

Upotrijebite ovu funkciju kada želite ispisati knjižicu ili izvršiti dvostrano ispisivanje.

#### **Ništa**

Ovim se onemogućuje dvostrano ispisivanje.

#### **Dvostrano (Ručno)**

Upotrijebite ovu opciju kada želite izvršiti dvostrano ispisivanje.

• **Dvostrano (Ručno)**

Uređaj prvo ispisuje sve stranice s parnim brojem. Zatim će se upravljački program pisača zaustaviti i prikazati upute potrebne za ponovno umetanje papira. Kada kliknete **U redu**, ispisat će se stranice s neparnim brojevima.

Kada odaberete **Dvostrano (Ručno)**, pojavit će se gumb **Postavke za dvostrano...** koji možete odabrati. U nastavku su navedene postavke iz dijaloškog okvira **Postavke za dvostrano** koje možete podesiti.

#### • **Dvostrani tip**

Postoje četiri vrste smjerova za dvostrano vezivanje koji su dostupni za svaku usmjerenost.

#### **Portretno**

**Dugi rub (lijevo) Dugi rub (desno) Kratki rub (gore) Kratki rub (dolje)**

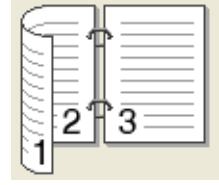

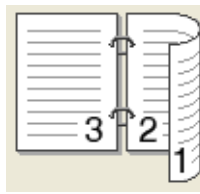

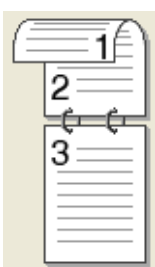

**Pejzažno**

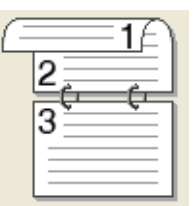

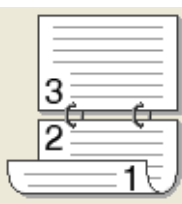

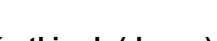

**Dugi rub (gore) Dugi rub (dolje) Kratki rub (desno) Kratki rub (lijevo)**

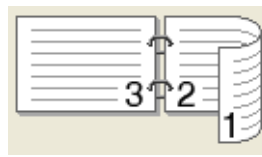

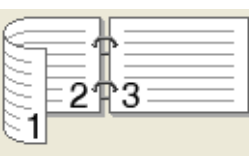

#### • **Pomak vezivanja**

Kada označite **Pomak vezivanja**, ujedno možete odrediti dodatak za vezivanje u inčima ili milimetrima.

#### **Knjižica (Ručno)**

Upotrijebite ovu opciju za ispisivanje dokumenta u formatu knjižice pomoću dvostranog ispisivanja. Tako možete složiti dokument prema ispravnom broju stranice i preklopiti ga po sredini ispisa bez da promijenite redoslijed broja stranice.

• **Knjižica (Ručno)**

Uređaj prvo ispisuje sve strane s parnim brojem. Zatim će se upravljački program pisača zaustaviti i prikazati upute potrebne za ponovno umetanje papira. Kada kliknete **U redu**, ispisat će se strane s neparnim brojevima.

Kada odaberete **Knjižica (Ručno)**, pojavit će se gumb **Postavke za dvostrano...** koji možete odabrati. U nastavku su navedene postavke iz dijaloškog okvira **Postavke za dvostrano** koje možete podesiti.

#### • **Dvostrani tip**

Postoje dvije vrste smjerova za dvostrano vezivanje koji su dostupni za svaku usmjerenost.

#### **Portretno Pejzažno**

**Lijevo vezivanje Desno vezivanje Vezivanje po vrhu Vezivanje po dnu**

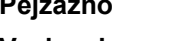

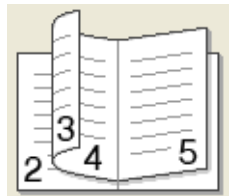

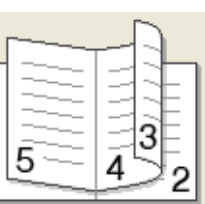

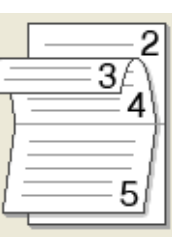

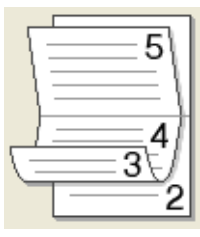

#### • **Način ispisivanja knjižice**

Kada se odabere **Razdjeli u komplete**:

Ova opcija omogućuje ispisivanje cijele knjižice u manjim pojedinačnim kompletima knjižica. I dalje omogućuje preklapanje po sredini manjih pojedinačnih kompleta knjižica bez da promijenite redoslijed broja stranice. Možete odrediti broj listova (od 1 do 15) u svakom manjem kompletu knjižica. Ova opcija može biti od pomoći kad preklapate ispisanu knjižicu koja ima dosta stranica.

#### • **Pomak vezivanja**

Kada označite **Pomak vezivanja**, ujedno možete odrediti dodatak za vezivanje u inčima ili milimetrima.

#### **Pregled ispisa <sup>2</sup>**

Dokument možete pregledati prije ispisivanja. Ako označite potvrdni okvir **Pregled ispisa**, prije ispisivanja otvorit će se prozor preglednika značajke pregleda ispisa.

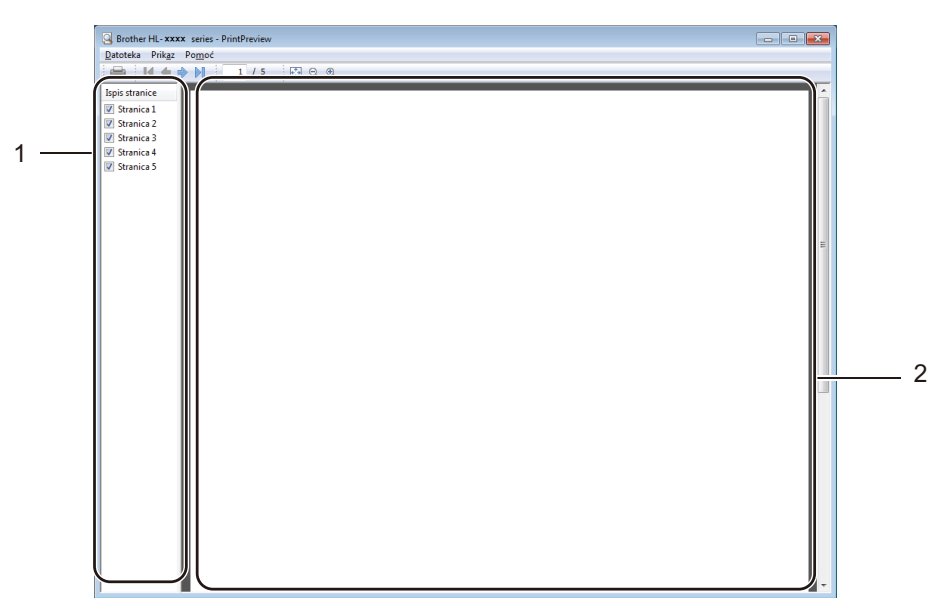

#### **1 Područje s popisom stranica**

Područje s popisom stranica prikazuje brojeve stranica koje će se ispisati. Ako u ovome popisu odaberete stranicu, u području pregleda prikazat će se pregled rezultata ispisa ove stranice. Ako ne želite ispisati stranicu, uklonite kvačicu.

#### **2 Područje pregleda**

Područje pregleda prikazuje pregled rezultata ispisa za stranice odabrane u području s popisom stranica.

#### **NAPOMENA**

Ako su u postavkama upravljačkog programa pisača odabrane **Dvostrano (Ručno)** ili **Knjižica (Ručno)**, ne možete upotrebljavati funkciju Pregled ispisa.

#### <span id="page-20-0"></span>**Kartica Napredno <sup>2</sup>**

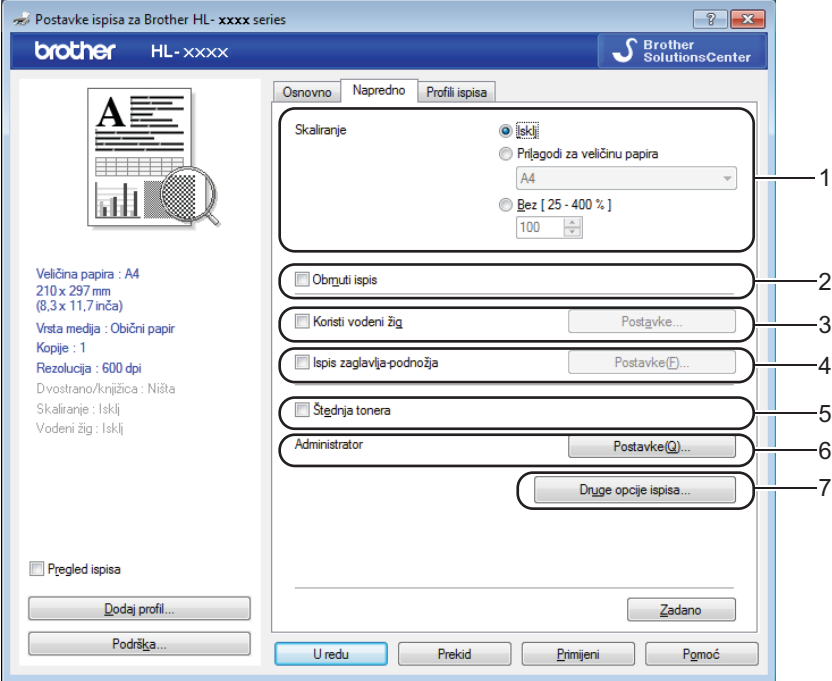

Promijenite postavke kartica tako da kliknete jedan od sljedećih odabira:

- **Skaliranje** (1)
- **Obrnuti ispis** (2)
- **Koristi vodeni žig** (3)
- **Ispis zaglavlja-podnožja** (4)
- Štednja tonera (5)
- **Administrator** (6)
- **Druge opcije ispisa** (7)

#### **Skaliranje <sup>2</sup>**

Možete promijeniti skaliranje ispisane slike.

#### **Obrnuti ispis <sup>2</sup>**

Označite **Obrnuti ispis** za obrtanje podataka od gore prema dolje.

#### **Koristi vodeni žig <sup>2</sup>**

Možete staviti logotip ili tekst u dokument kao vodeni žig. Možete odabrati jedan od postavljenih vodenih žigova ili upotrijebiti bitmapnu ili tekstnu datoteku koju ste izradili. Označite **Koristi vodeni žig**, zatim kliknite gumb **Postavke...**

#### **Postavke vodenog žiga**

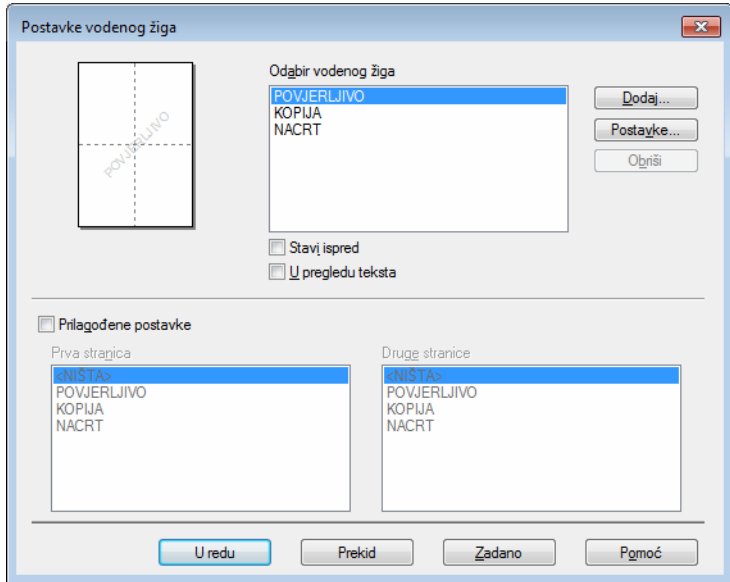

#### **Uredi vodeni žig**

Odaberite vodeni žig koji ćete upotrijebiti.

Za izradu originalnog vodenog žiga kliknite gumb **Dodaj** kako biste dodali postavke vodenog žiga, zatim odaberite **Koristi tekst** ili **Koristi slikovnu datoteku** u **Stil vodenog žiga**.

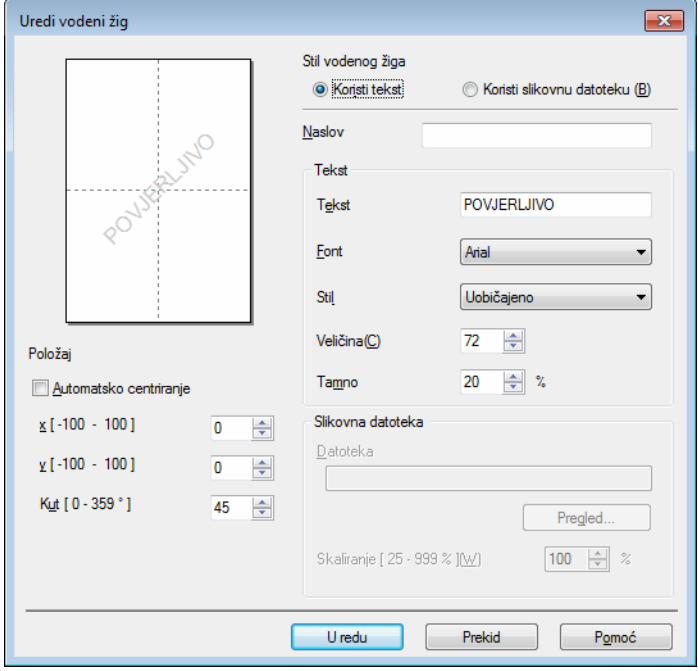

#### • **Naslov**

Unesite prikladni naziv u polje.

• **Tekst**

Tekst vodenog žiga unesite u okvir **Tekst**, zatim odaberite **Font**, **Stil**, **Veličina** i **Zatamnjenje**.

• **Slikovna datoteka**

U okvir **Datoteka** unesite naziv datoteke i lokaciju bitmapne slike ili kliknite **Pregled** kako biste potražili datoteku. Možete podesiti i veličinu skaliranja slike.

• **Položaj**

Upotrijebite ovu postavku ako želite kontrolirati položaj vodenog žiga na stranici.

**Sve na početnoj**

Ovom će se opcijom prekriti odabrani znakovi ili slika na ispisanom dokumentu.

**U pregledu teksta**

Označite **U pregledu teksta** ako želite ispisati samo obris vodenog žiga. Ova je postavka dostupna ako odaberete tekstni vodeni žig.

**Prilagođene postavke**

Možete odabrati koji će se vodeni žig ispisati na prvu stranicu ili na ostale stranice.

#### **Ispisivanje zaglavlja i podnožja <sup>2</sup>**

Kada se omogući ova značajka, na dokument će se ispisivati datum i vrijeme sa sata računalnog sustava te korisničko ime za prijavu računala ili tekst koji ste unijeli. Informacije možete prilagoditi tako da kliknete na **Postavke**.

#### **ID pisača**

Ako odaberete **Prijava korisničkog imena**, ispisat će se korisničko ime za prijavu računala. Ako odaberete **Prilagođeno** i unesete tekst u okvir za uređivanje **Prilagođeno**, ispisat će se tekst koji ste unijeli.

#### **Režim štednje tonera <sup>2</sup>**

Ovom značajkom štedite toner. Kada uključite značajku **Režim štednje tonera**, ispis je svjetliji. Zadano je isključena.

#### **NAPOMENA**

- Značajku **Režim štednje tonera** ne preporučujemo za ispisivanje fotografija ili slika u sivim tonovima.
- Značajka **Režim štednje tonera** nije dostupna ako su odabrani **Fino** za kvalitetu ispisa [1](#page-22-0) ili **HQ 1200** za rezoluciju [2.](#page-22-1)
- <span id="page-22-0"></span> $1$  Za HL-1200(E) i HL-1202(E)
- <span id="page-22-1"></span><sup>2</sup> Za HL-1210W(E) i HL-1212W

#### **Administrator <sup>2</sup>**

Administratori imaju autoritet da ograniče funkcije poput skaliranja i vodenog žiga.

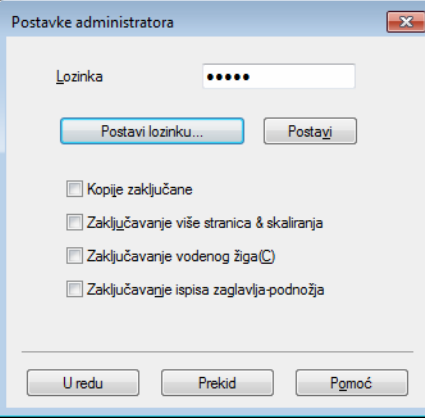

#### **Lozinka**

Unesite lozinku u ovaj okvir.

#### **NAPOMENA**

Kliknite **Postavi lozinku...** kako biste promijenili lozinku.

#### **Kopije zaključane**

Zaključava odabir stranica za kopiranje kako bi se spriječilo ispisivanje više kopija.

#### **Zaključavanje više stranica & skaliranja**

Zaključava postavku skaliranja i više stranica.

#### **Zaključavanje vodenog žiga**

Zaključava trenutačnu postavku opcije vodenog žiga kako bi se spriječilo izvršavanje promjena.

#### **Zaključavanje ispisa zaglavlja-podnožja**

Zaključava trenutačnu postavku opcije ispisa zaglavlja i podnožja kako bi se spriječilo izvršavanje promjena.

#### **Ostale ispisne opcije <sup>2</sup>**

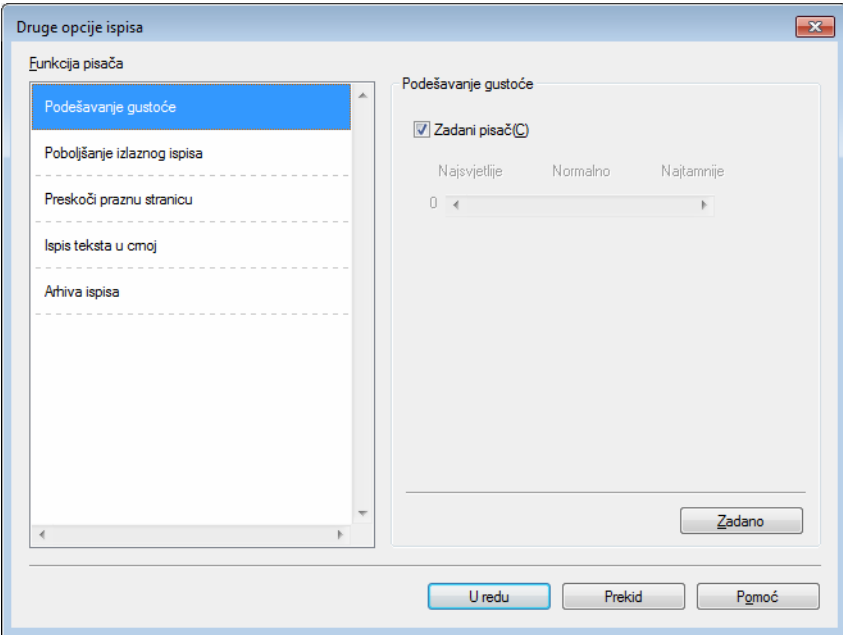

U funkcijama pisača možete postaviti sljedeće:

- **Podešavanje gustoće**
- **Poboljšanje izlaznog ispisa**
- **Preskoči praznu stranicu**
- **Ispis teksta u crnoj**
- **Arhiva ispisa**

#### **Podešavanje gustoće <sup>2</sup>**

Pojačajte ili smanjite gustoću ispisa.

#### **Poboljšanje izlaznog ispisa <sup>2</sup>**

Ova značajka omogućuje rješavanje problema s kvalitetom ispisa.

**Smanjenje savijanja papira**

Ako odaberete ovu postavku, uvijenost papira mogla bi se smanjiti.

Ne trebate odabrati ovu postavku ako ispisujete samo nekoliko stranica.

#### **NAPOMENA**

Ovom će se radnjom smanjiti temperatura uređaja tijekom procesa fuzije.

#### **Poboljšanje utvrđivanja tonera**

Ako odaberete ovu postavku, mogućnosti fiksiranja tonera mogle bi se poboljšati.

#### **NAPOMENA**

Ovom će se radnjom povećati temperatura uređaja tijekom procesa fuzije.

#### **Preskoči praznu stranicu <sup>2</sup>**

Ako se **Preskoči praznu stranicu**, upravljački program pisača automatski će otkriti prazne stranice te ih izuzeti iz ispisivanja.

#### **NAPOMENA**

Ova opcija ne funkcionira ako odaberete sljedeće opcije:

- **Koristi vodeni žig**
- **Ispis zaglavlja-podnožja**
- **N u 1** i **1 u N x N stranica** u **Više stranica**
- **Dvostrano (Ručno)**, **Knjižica (Ručno)** u **Dvostrano/knjižica**
- **Pregled ispisa**

#### **Ispis teksta u crnoj <sup>2</sup>**

Ovom funkcijom omogućeno je ispisivanje cjelokupnog teksta u crnoj boji umjesto u sivim tonovima.

#### **NAPOMENA**

Možda neće funkcionirati s određenim znakovima.

#### **Arhiva ispisa <sup>2</sup>**

Kopija ispisa može se pohraniti kao PDF datoteka na računalu. Za promjenu veličine datoteke pomaknite klizač za **Veličina datoteke** udesno ili ulijevo. Rezolucija je podešena prema veličini datoteke.

#### **NAPOMENA**

Ako se omogući ova značajka, možda ćete trebati duže čekati da uređaj počne s ispisivanjem.

#### <span id="page-26-0"></span>**Kartica Profili ispisa <sup>2</sup>**

**Profili ispisa** su zadane postave koje se mogu uređivati, a napravljene su kako bi vam omogućile brz pristup često korištenim konfiguracijama za ispisivanje.

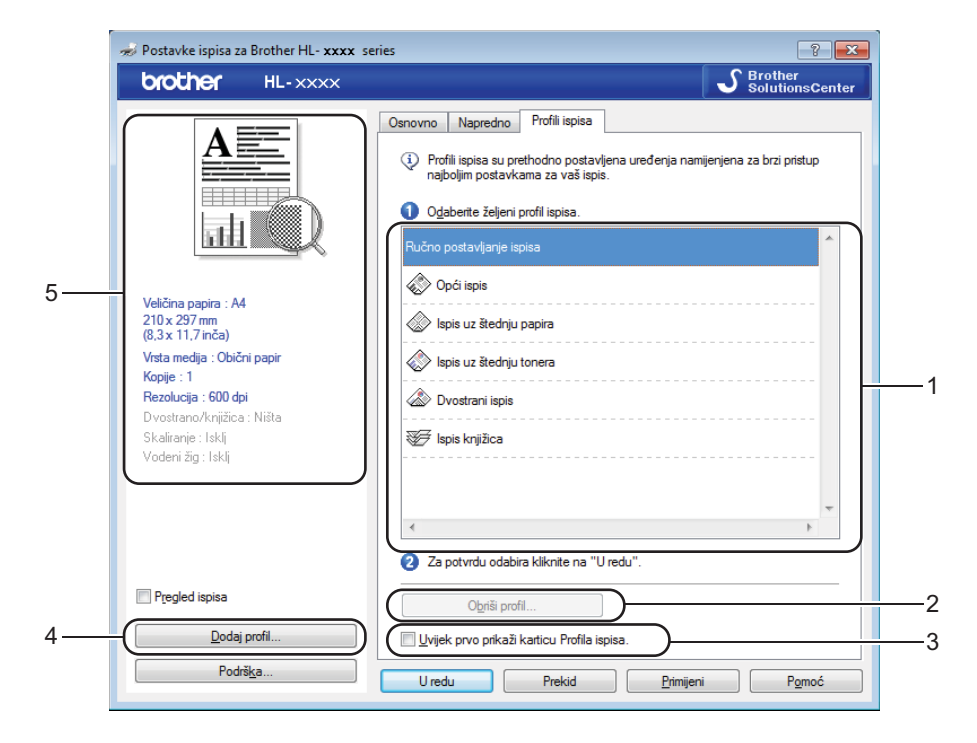

- **Okvir s popisom profila ispisa** (1)
- **Obriši profil** (2)
- **Uvijek prvo prikaži karticu Profila ispisa** (3)
- **Dodaj profil** (4)
- **Pregled trenutačnog ispisnog profila** (5)
- Odaberite profil iz okvira s popisom profila ispisa.
- b Ako biste željeli da se kartica **Profili ispisa** prikaže ispred prozora sljedeći put kada budete ispisivali, označite **Uvijek prvo prikaži karticu Profila ispisa**.
- Kliknite **U redu** za primjenu odabranog profila.

#### **Dodaj profil <sup>2</sup>**

Dijaloški okvir **Dodaj profil** pojavit će se ako se klikne **Dodaj profil**. Možete dodati 20 novih profila sa željenim postavkama.

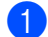

- a Željeni naziv unesite u **Naziv**.
- b U popisu ikona odaberite ikonu koju želite upotrijebiti, zatim kliknite **U redu**.
- Pohranit će se trenutačne postavke prikazane na lijevoj strani prozora upravljačkog programa pisača.

#### **Obriši profil <sup>2</sup>**

Dijaloški okvir **Obriši profil** pojavit će se ako se klikne **Obriši profil**. Možete izbrisati bilo koji dodani profil.

- **a** Odaberite profil iz okvira s popisom profila ispisa.
- **2** Kliknite Obriši.
- **3** Kliknite **Da**.
- 4 Izbrisat će se odabrani profil.

#### <span id="page-28-0"></span>**Kartica Postavke uređaja <sup>2</sup>**

#### **NAPOMENA**

Za pristup kartici **Postavke uređaja** pogledajte *[Pristup postavkama upravlja](#page-13-3)čkog programa pisača* [na stranici 7](#page-13-3).

Serijski broj u kartici **Postavke uređaja** možete otkriti na sljedeći način:

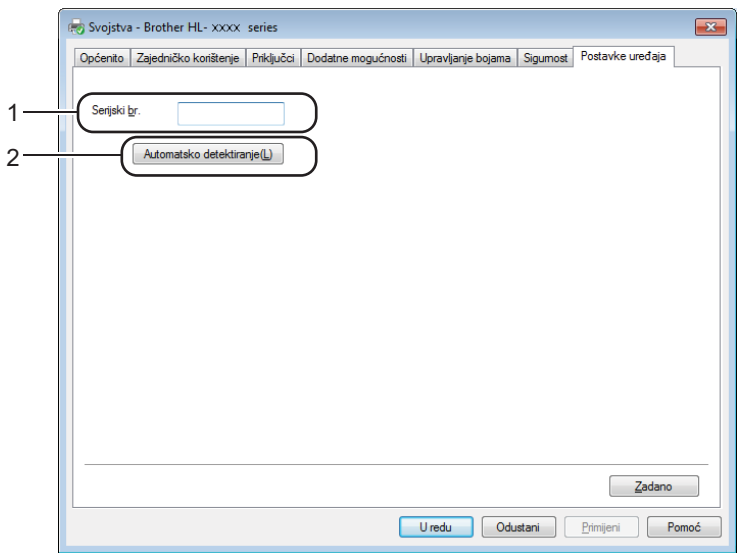

#### Serijski br. (1)

Ako kliknete **Automatsko detektiranje** (2), upravljački program pisača ispitat će uređaj i prikazati njegov serijski broj. Ako zakaže u primanju informacija, zaslon će prikazati "---------------".

#### **NAPOMENA**

Funkcija **Automatsko detektiranje** (2) nije dostupna pod sljedećim uvjetima uređaja:

- Uređaj je isključen.
- Uređaj je pokvaren.
- Uređaj je spojen na ispisni poslužitelj USB kabelom u okruženju zajedničke mreže.
- Kabel nije ispravno spojen na uređaj.

#### <span id="page-29-0"></span>**Podrška <sup>2</sup>**

Kliknite **Podrška...** u dijaloškom okviru **Postavke ispisa**.

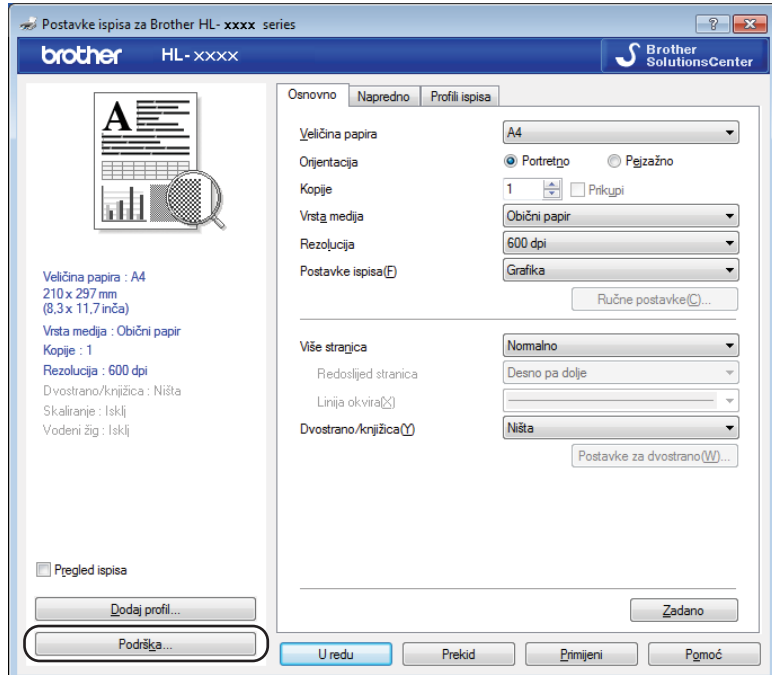

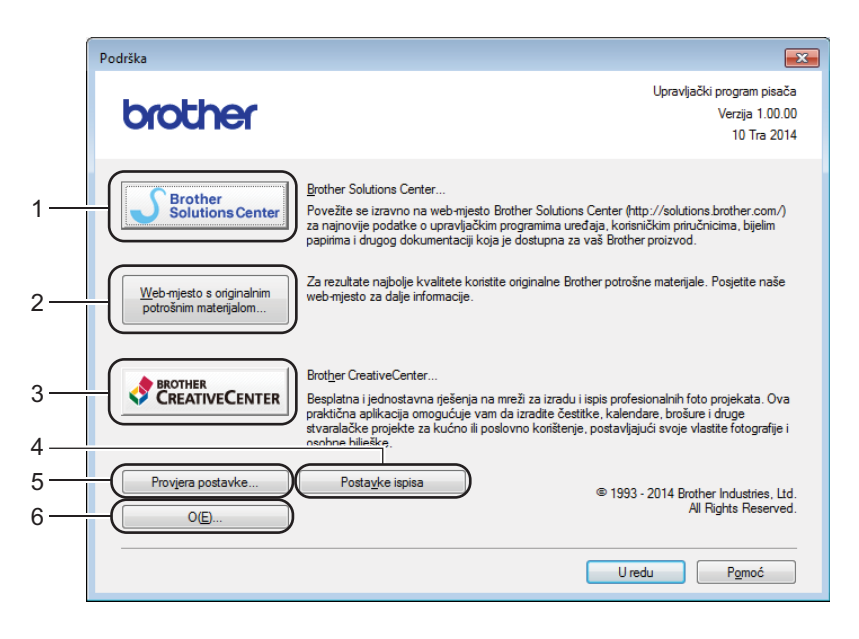

#### **Brother Solutions Center** (1)

Brother Solutions Center ([http://support.brother.com\)](http://support.brother.com) mrežno je mjesto koje pruža informacije o proizvodu tvrtke Brother, uključujući često postavljana pitanja (FAQ), korisničke priručnike, ažuriranja upravljačkog programa i savjete za upotrebu uređaja.

#### **Web-mjesto s originalnim potrošnim materijalom** (2)

Naše mrežno mjesto za originalni / autentični potrošni materijal tvrtke Brother možete posjetiti tako da kliknete na ovaj gumb.

#### **Brother CreativeCenter** (3)

Naše mrežno mjesto za besplatna i jednostavna mrežna rješenja za poslovne i privatne korisnike možete posjetiti tako da kliknete na ovaj gumb.

**Postavke ispisa** (4)

Ovim će se gumbom ispisati stranice koje prikazuju kako su konfigurirane interne postavke uređaja.

**Provjera postavke** (5)

Možete pregledati trenutačne postavke upravljačkog programa.

**O...** (6)

Ovim će se gumbom popisati datoteke upravljačkog programa pisača i informacije o inačici.

#### <span id="page-30-0"></span>**Deinstaliranje upravljačkog programa pisača <sup>2</sup>**

Upravljački program pisača možete deinstalirati na sljedeći način:

#### **NAPOMENA**

- Ovo nije dostupno ako ste upravljački program pisača instalirali iz Windowsove® funkcije **Dodaj pisač**.
- Nakon deinstalacije preporučujemo ponovno pokretanje računala kako bi se uklonile datoteke upotrijebljene tijekom deinstalacije.
- **1** (Za Windows<sup>®</sup> XP, Windows Vista<sup>®</sup> i Windows<sup>®</sup> 7)

Kliknite (**Start**) > **Svi programi** > **Brother** > **Brother Utilities**.

(Za Windows $^{\circledR}$  8)

- Kliknite (**Brother Utilities**).
- Kliknite na padajući popis i odaberite naziv modela (ako već nije odabran).
- c U lijevoj navigacijskoj traci kliknite **Alati**.
- d Kliknite **Deinstaliraj**.
- e Pridržavajte se uputa na zaslonu.

#### <span id="page-31-0"></span>**Status Monitor <sup>2</sup>**

Uslužni program **Status Monitor** podesiv je softverski alat za nadzor statusa jednog ili više uređaja koji vam omogućuje trenutačno dobivanje obavijesti s porukama o pogrešci.

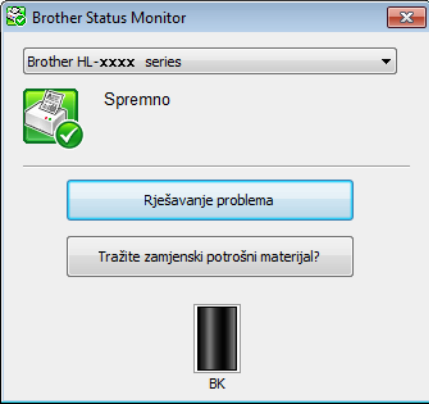

U bilo kojem trenutku možete provjeriti status uređaja tako da dvaput kliknete ikonu na alatnoj traci zadataka ili tako da odaberete **Status Monitor** koji se nalazi u **Brother Utilities** na računalu.

(Za Windows® XP, Windows Vista® i Window® 7)

Kliknite (**Start**) > **Svi programi** > **Brother** > **Brother Utilities**, zatim kliknite na padajući popis i

odaberite naziv modela (ako već nije odabran). U lijevoj navigacijskoj traci kliknite **Tools** (Alati), zatim kliknite **Status Monitor**.

(Windows $^{\circledR}$  8)

Kliknite (**Brother Utilities**), zatim kliknite na padajući popis i odaberite naziv modela (ako već nije

odabran). U lijevoj navigacijskoj traci kliknite **Tools** (Alati), zatim kliknite **Status Monitor**.

Kako bi se na programskoj traci prikazala ikona **Status Monitor**, kliknite gumb . Ikona **Status Monitor** prikazat će se u malom prozoru. Zatim povucite ikonu  $\odot$  do programske trake.

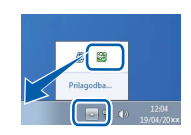

#### **NAPOMENA**

Značajka automatskog ažuriranja softvera aktivna je kada je aktivna značajka nadzora statusa. S ovom značajkom ažuriranja možete automatski primati ažuriranja aplikacija tvrtke Brother i programske opreme uređaja.

**2**

#### **Nadziranje statusa uređaja <sup>2</sup>**

Ikona nadzora statusa promijenit će boju ovisno o statusu uređaja.

■ Zelena ikona ukazuje na normalno pasivno stanje.

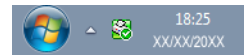

Žuta ikona ukazuje na upozorenje.

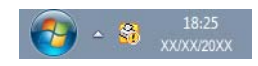

Crvena ikona ukazuje da je došlo do pogreške prilikom ispisivanja.

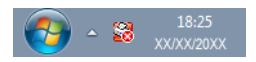

**Status Monitor** može se prikazati na dva mjesta, na alatnoj traci zadataka ili na radnoj površini računala.

### <span id="page-33-0"></span>**Macintosh <sup>2</sup>**

#### <span id="page-33-1"></span>**Značajke u upravljačkom programu pisača (Macintosh) <sup>2</sup>**

Ovaj uređaj podržava OS X v10.7.5, 10.8.x, 10.9.x.

#### **NAPOMENA**

- Zasloni u ovom dijelu prikazuju OS X v10.7.5. Zasloni na Macintoshu razlikovat će se ovisno o inačici operativnog sustava.
- Upravljački program pisača za Macintosh može se preuzeti sa stranice za preuzimanje za vaš model na mrežnome mjestu Brother Solutions Center [\(http://support.brother.com](http://support.brother.com)).

#### <span id="page-33-2"></span>**Biranje opcija za podešavanje stranice <sup>2</sup>**

Možete postaviti **Paper Size** (Veličina papira), **Orientation** (Orijentacija) i **Scale** (Opseg).

a U aplikaciji, kao što je TextEdit, kliknite **File** (Datoteka), zatim **Page Setup** (Postava stranice). Pazite da je **Brother HL-XXXX** (gdje je XXXX naziv vašega modela) odabran u skočnom izborniku **Format For** (Format za). Možete promijeniti postavke za **Paper Size** (Veličina papira), **Orientation** (Orijentacija) i **Scale** (Opseg), zatim kliknite **OK** (U redu).

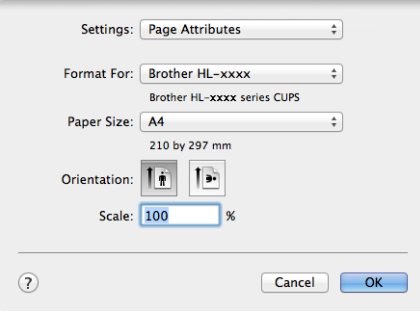

b U aplikaciji, kao što je TextEdit, kliknite **File** (Datoteka), zatim **Print** (Ispiši) kako biste započeli s ispisivanjem.

Za više opcija za podešavanje stranice kliknite gumb **Show Details** (Prikaži detalje).

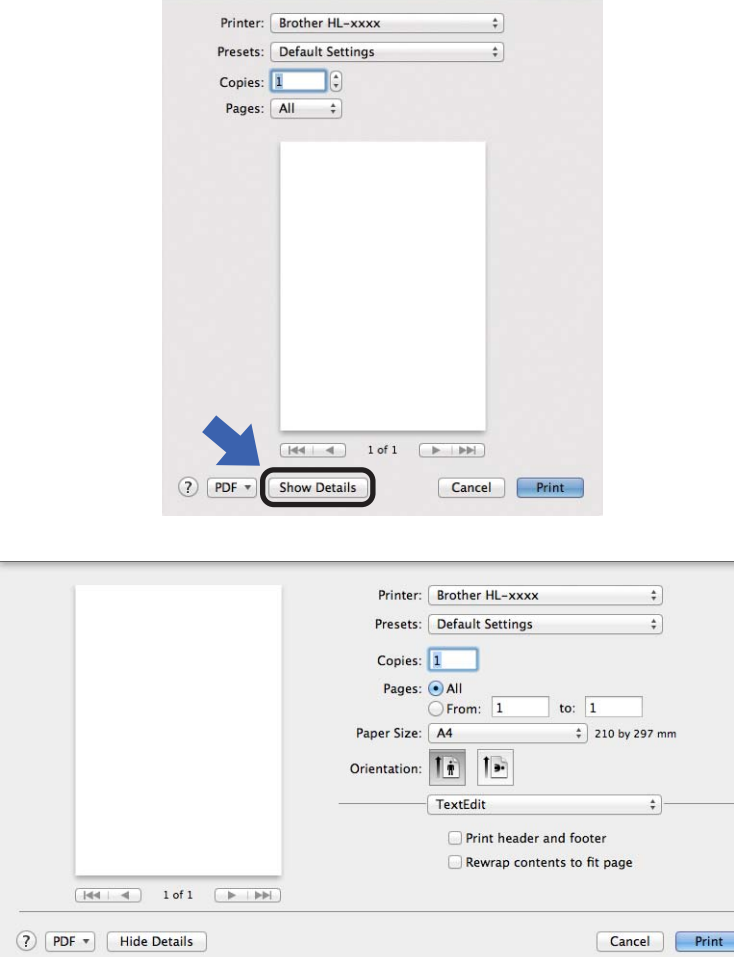

#### **NAPOMENA**

Trenutačne postavke pohranite kao unaprijed određene tako da odaberete Save Current Settings as Preset... (Pohrani trenutačne postavke kao zadane postave...) u skočnom izborniku **Presets** (Zadane postave).

#### **Biranje ispisnih opcija <sup>2</sup>**

Za upravljanje posebnim ispisnim značajkama odaberite **Print Settings** (Postavke ispisa) u dijaloškom okviru Print (Ispiši). Za detaljne informacije o dostupnim opcijama pogledajte sljedeće opise svake opcije.

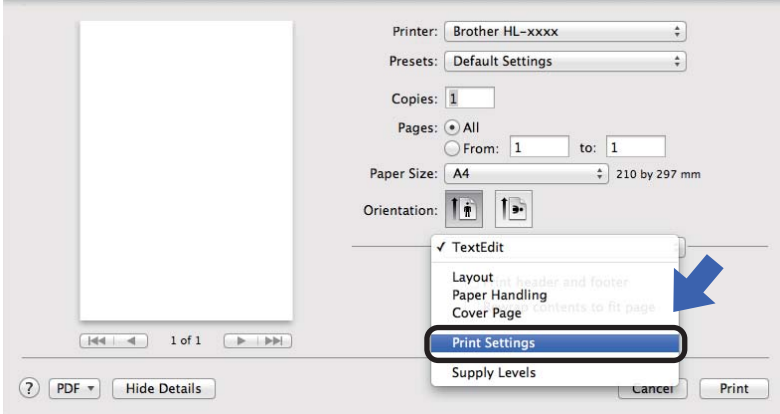

#### **Naslovnica <sup>2</sup>**

Možete odabrati sljedeće postavke naslovnice:

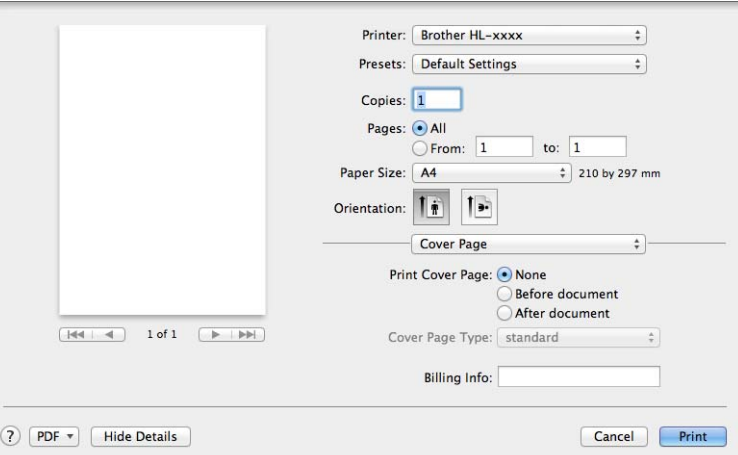

**Print Cover Page** (Ispiši naslovnicu)

Upotrijebite ovu funkciju ako želite dodati naslovnicu dokumentu.

■ Cover Page Type (Vrsta naslovnice)

Odaberite predložak za naslovnicu.

**Billing Info** (Obračunska informacija)

Ako želite dodati obračunsku informaciju naslovnici, unesite tekst u okvir **Billing Info** (Obračunska informacija).
### **Izgled <sup>2</sup>**

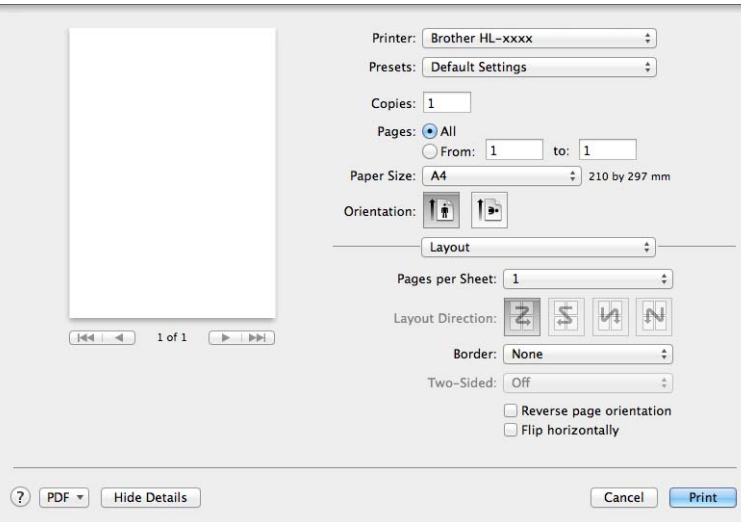

**Pages per Sheet** (Stranice po listu)

Odabirom značajke **Pages per Sheet** (Stranice po listu) može se smanjiti veličina slike stranice, čime se omogućuje ispisivanje više stranica na jedan list papira.

■ Layout Direction (Smjer izgleda)

Kada određujete koliko će biti stranica po listu, ujedno možete odrediti smjer izgleda.

■ **Border** (Rub)

Upotrijebite ovu funkciju ako želite dodati rub.

■ Reverse page orientation (Obrnuta usmjerenost stranice)

Označite **Reverse page orientation** (Obrnuta usmjerenost stranice) za obrtanje podataka od gore prema dolje.

**Flip horizontally** (Okreni vodoravno)

Označite **Flip horizontally** (Okreni vodoravno) kako biste ispisali kao odraz okrenut slijeva nadesno.

Upravljački program i softver

### <span id="page-37-0"></span>**Postavke ispisa <sup>2</sup>**

Postavke možete promijeniti tako da odaberete postavku u popisu **Print Settings** (Postavke ispisa).

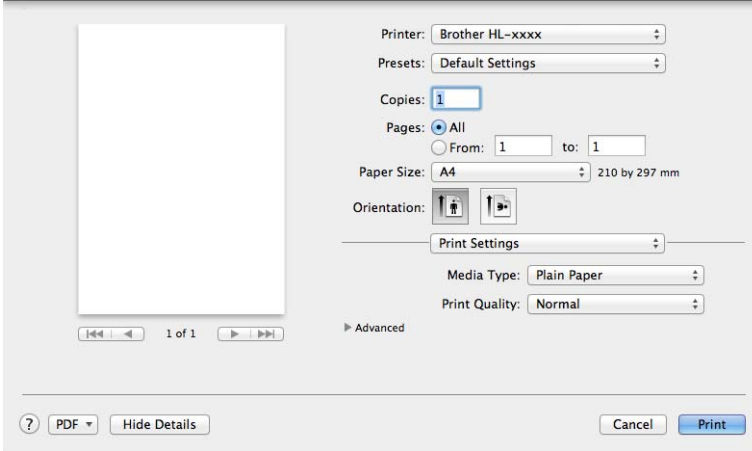

### **Media Type** (Vrsta medija)

Vrstu medija možete promijeniti na jednu od sljedećih:

- **Plain Paper** (Obični papir)
- **Recycled Paper** (Reciklirani papir)
- **Print Quality** (Kvaliteta ispisa) (za HL-1200(E) i HL-1202(E))

Kvalitetu ispisa možete promijeniti na sljedeći način:

- **Draft** (Nacrt)
- **Normal** (Normalno)
- **Fine** (Fino)

**Resolution** (Rezolucija) (za HL-1210W(E) i HL-1212W)

Rezoluciju možete promijeniti na sljedeći način:

- **300 dpi**
- **600 dpi**
- **HQ 1200**

#### **Advanced** (Napredne) postavke ispisa

Kada kliknete na trokutastu oznaku ( $\blacktriangleright$ ) pokraj **Advanced** (Napredne), pojavit će se napredne postavke ispisa.

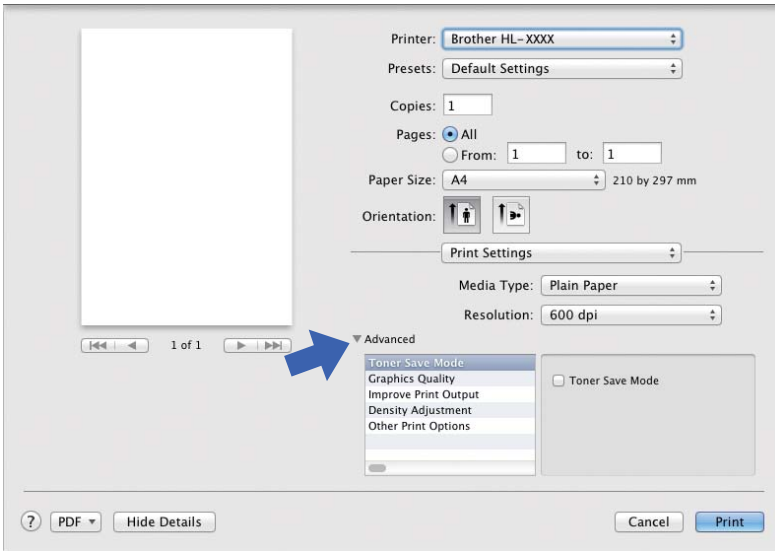

#### ■ **Toner Save Mode** (Štednja tonera)

Ovom značajkom štedite toner. Kada uključite značajku **Toner Save Mode** (Štednja tonera), ispis je svjetliji. Zadano je isključena.

### **NAPOMENA**

- Značajku **Toner Save Mode** (Štednja tonera) ne preporučujemo za ispisivanje fotografija ili slika u sivim tonovima.
- Značajka **Toner Save Mode** (Štednja tonera) nije dostupna ako su odabrani **Fine** (Fino) za kvalitetu ispisa [1](#page-38-0) ili **HQ 1200** za rezoluciju [2](#page-38-1).

<span id="page-38-0"></span> $1$  Za HL-1200(E) i HL-1202(E)

<span id="page-38-1"></span><sup>2</sup> Za HL-1210W(E) i HL-1212W

#### **Graphics Quality** (Kvaliteta grafike)

Kvalitetu ispisa možete promijeniti na sljedeći način:

• **Graphics** (Grafika)

Ovo je način rada grafike (kontrastni prioritet). Odaberite ovu postavku za ispisivanje teksta i slika, poput poslovnih dokumenata i prezentacija. Možete prikazati oštre kontraste između osjenčanih područja.

• **Text** (Tekst)

Ovo je najbolji način rada za ispisivanje tekstnih dokumenata.

Upravljački program i softver

■ **Improve Print Output** (Pobolišanje izlaznog ispisa)

Ova značajka omogućuje rješavanje problema s kvalitetom ispisa.

• **Reduce Paper Curl** (Smanjenje savijanja papira)

Ako odaberete ovu postavku, uvijenost papira mogla bi se smanjiti.

Ne trebate odabrati ovu postavku ako ispisujete samo nekoliko stranica.

### **NAPOMENA**

Ovom će se radnjom smanjiti temperatura uređaja tijekom procesa fuzije.

• **Improve Toner Fixing** (Poboljšanje fiksiranja tonera)

Ako odaberete ovu postavku, mogućnosti fiksiranja tonera mogle bi se poboljšati.

### **NAPOMENA**

Ovom će se radnjom povećati temperatura uređaja tijekom procesa fuzije.

■ Density Adjustment (Podešavanje gustoće)

Pojačajte ili smanjite gustoću ispisa.

- Other Print Options (Druge opcije ispisa)
	- **Skip Blank Page** (Preskoči praznu stranicu)

Ako se označi **Skip Blank Page** (Preskoči praznu stranicu), upravljački program pisača automatski će otkriti prazne stranice te ih izuzeti iz ispisivanja.

#### **Dvostrano ispisivanje <sup>2</sup>**

#### **Ručno dvostrano ispisivanje**

Odaberite **Paper Handling** (Rukovanje papirom).

• Odaberite **Even Only** (Samo parne) i **Print** (Ispiši). Ponovno stavite ispisani papir u ladicu (prazna strana treba biti okrenuta licem prema gore i gornja stranica ući prva). Odaberite **Odd Only** (Samo neparne) i **Print** (Ispiši).

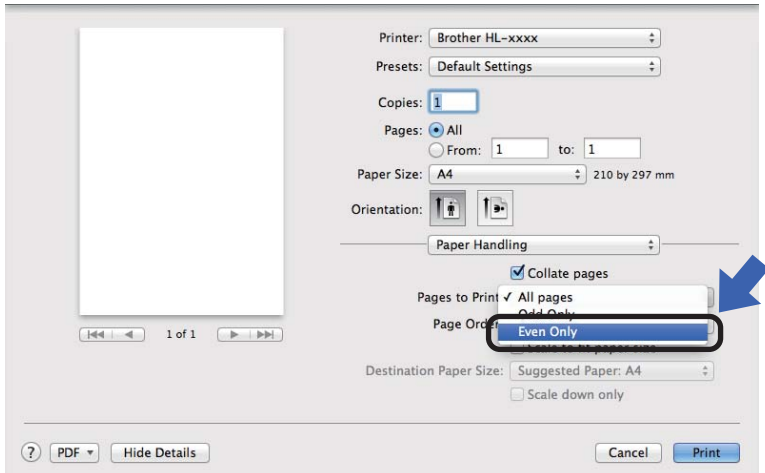

## **Uklanjanje upravljačkog programa pisača <sup>2</sup>**

- **1** Prijavite se kao "Administrator".
- b U izborniku Apple odaberite **System Preferences** (Preference sustava). Kliknite **Print & Scan** (Ispisivanje i skeniranje) ili **Printers & Scanners** [1](#page-40-0) (Pisači i skeneri), zatim odaberite pisač koji želite ukloniti i uklonite ga tako da kliknete na gumb.

<span id="page-40-0"></span>**(3)** Kliknite **Delete Printer** (Izbriši pisač).

<sup>1</sup> **Printers & Scanners** (Pisači i skeneri) za korisnike operativnog sustava OS X v10.9.x

## **Status Monitor (Nadzor statusa) <sup>2</sup>**

Uslužni program **Status Monitor** podesiv je softverski alat za nadzor statusa uređaja koji vam omogućuje da u unaprijed postavljenim intervalima ažuriranja vidite poruke o pogrešci. Status uređaja možete provjeriti tako da pokrenete program Status Monitor tvrtke Brother pridržavajući se ovih koraka:

- a Pokrenite **System Preferences** (Preference sustava), odaberite **Print & Scan** (Ispisivanje i skeniranje) ili **Printers & Scanners** [1](#page-40-1) (Pisači i skeneri), zatim odaberite uređaj.
- b Kliknite **Options & Supplies... (Opcije i potrošni materijali)**. Odaberite karticu **Utility** (Uslužni program), zatim kliknite **Open Printer Utility** (Otvori uslužni program pisača). Pokrenut će se program Status Monitor.
	- <sup>1</sup> **Printers & Scanners** (Pisači i skeneri) za korisnike operativnog sustava OS X v10.9.x

### <span id="page-40-1"></span>**Ažuriranje statusa uređaja <sup>2</sup>**

Ako želite dobiti informacije o najnovijem statusu uređaja dok je otvoren prozor **Status Monitor**, kliknite ikonu

za osvježavanje **. Možete postaviti interval u kojem će softver ažurirati informacije o statusu uređaja.** 

Idite na traku izbornika, **Brother Status Monitor**, zatim odaberite **Preferences** (Preference).

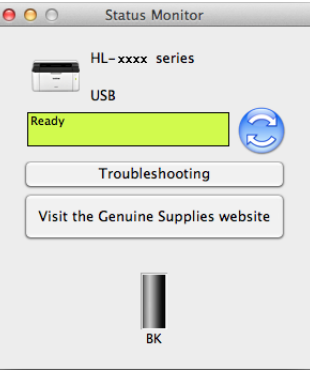

### **Sakrivanje ili prikazivanje prozora <sup>2</sup>**

Nakon što se pokrene **Status Monitor**, prozor možete sakriti ili prikazati. Za sakrivanje prozora idite na traku izbornika, **Brother Status Monitor**, zatim odaberite **Hide Status Monitor** (Sakrij Status Monitor). Za prikaz prozora kliknite ikonu **Brother Status Monitor** u skladištu.

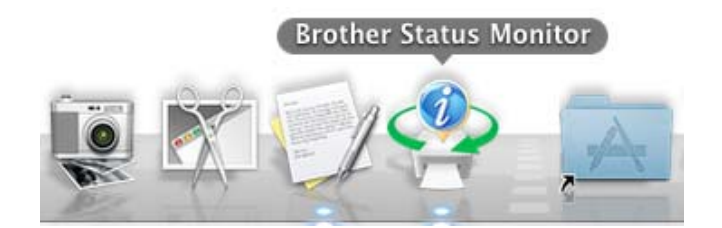

#### **Izlaz iz prozora <sup>2</sup>**

Na traci izbornika kliknite **Brother Status Monitor**, zatim u skočnom izborniku odaberite **Quit Status Monitor** (Iziđi iz programa Status Monitor).

### **Upravljanje temeljeno na web-u (samo za mrežnu vezu) 2**

Upravljanju temeljenom na web-u možete pristupiti tako da kliknete na ikonu uređaja na zaslonu **Status Monitor**. Standardni mrežni preglednik može se upotrebljavati za upravljanje uređajem pomoću HTTP-a (protokol za prijenos hiperteksta).

Za više informacija o Upravljanju temeljenom na web-u pogledajte "Network User's Guide" (Upute za podešavanje mreže).

## **Softver <sup>2</sup>**

## <span id="page-42-0"></span>**Konzola udaljenog pisača (samo za Windows® HL-1200(E) i HL-1202(E)) <sup>2</sup>**

Konzola udaljenog pisača softver je koji mijenja mnoge postavke pisača neovisno o vašoj aplikaciji. Na primjer, možete promijeniti postavku za marginu pisača i tako dalje. Ove postavke uređaj zatim pamti i upotrebljava. Postavke aplikacije i upravljačkog programa pisača imat će prednost nad postavkama konzole udaljenog pisača.

## **NAPOMENA**

Nije dostupno za zemlje koje podliježu primjenjivim propisima o izvozu.

### **Kako upotrebljavati i instalirati softver "Konzola udaljenog pisača" <sup>2</sup>**

Kako biste upotrebljavali softver "Konzola udaljenog pisača", pridržavajte se ispod navedenih koraka.

- <sup>1</sup> Stavite isporučeni instalacijski CD-ROM u CD-ROM pogon i kad se pojavi početni zaslon, zatvorite ga.
- **2** Otvorite Windows<sup>®</sup> Explorer i odaberite CD-ROM pogon.
- **3** Dvaput kliknite mapu **tools**.
- 4 Dvaput kliknite mapu rpc.
- **65** Pogledajte **RPC** User's Guide.pdf da saznate kako instalirati i upotrebljavati softver "Konzola udaljenog pisača".

## **Softver za mreže (samo za HL-1210W(E) i HL-1212W) <sup>2</sup>**

Za informacije o mrežnom uslužnom softveru pogledajte "Network User's Guide" (Upute za podešavanje mreže).

**3**

# **Opće informacije <sup>3</sup>**

## **Upravljačka ploča <sup>3</sup>**

## <span id="page-43-0"></span>**LED-ovi (diode koje emitiraju svjetlo) <sup>3</sup>**

Ovaj se dio odnosi na dva LED-a i dva gumba na upravljačkoj ploči.

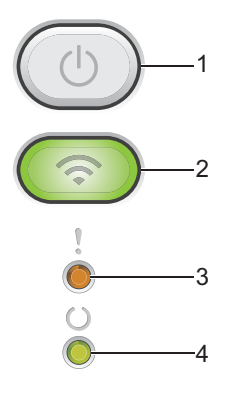

## **1 Uključivanje/isključivanje napajanja**

Možete uključiti i isključiti uređaj.

Pritisnite i držite pritisnut  $(k)$ ) kako biste uključili uređaj.

Pritisnite i držite pritisnut ( $\Diamond$ ) kako biste isključili uređaj. Kada omogućite stanje bez napajanja, isključit će se svi LED-ovi.

Ujedno možete upotrebljavati sljedeće funkcije: Otkazivanje trenutačnog zadatka / Otkazivanje svih zadataka Oporavak od pogreške / Ulaganje obrasca Za pojedinosti pogledajte *Tipka za uključivanje/isključ[ivanje napajanja](#page-49-0)* na stranici 43.

## **2 WiFi (samo za HL-1210W(E) i HL-1212W)**

Pritisnite gumb **WiFi** i pokrenite instalacijski program za bežičnu mrežu na računalu. Pridržavajte se uputa na zaslonu kako biste podesili bežičnu vezu između uređaja i mreže.

Kada je uključena lampica **WiFi**, uređaj tvrtke Brother povezan je s bežičnom pristupnom točkom. Kada lampica **WiFi** treperi, nema bežične veze ili se uređaj pokušava povezati s bežičnom pristupnom točkom.

### **3 LED Za pogrešku ( )**

LED Za pogrešku (!) ukazuje da je na uređaju otkrivena pogreška.

LED **Za pogrešku** (!) u kombinaciji s ostalim LED-ovima ujedno ukazuje na vrstu pogreške.

### **4 LED U stanju pripravnosti ( )**

LED **U stanju pripravnosti** ( $\bigcirc$ ) treperit će ovisno o statusu uređaja.

Pokazatelji LED-ova prikazani u ispod navedenoj tablici upotrijebljeni su na ilustracijama u ovom poglavlju.

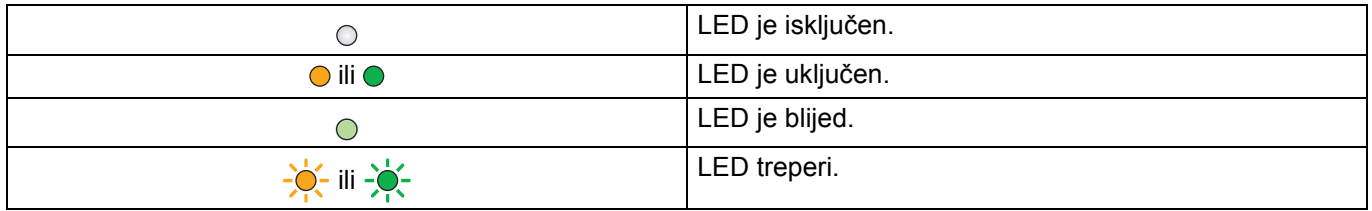

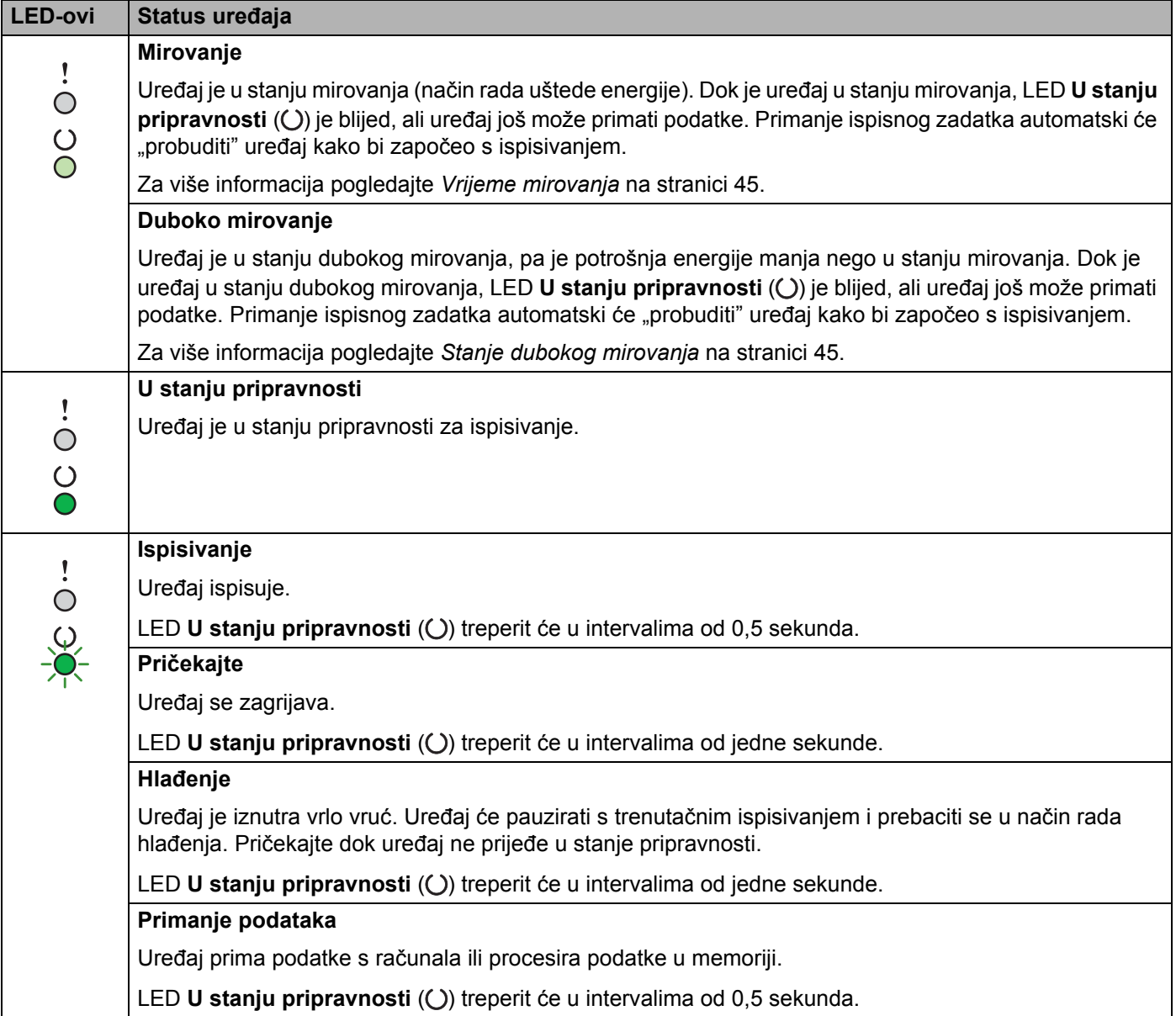

#### Opće informacije

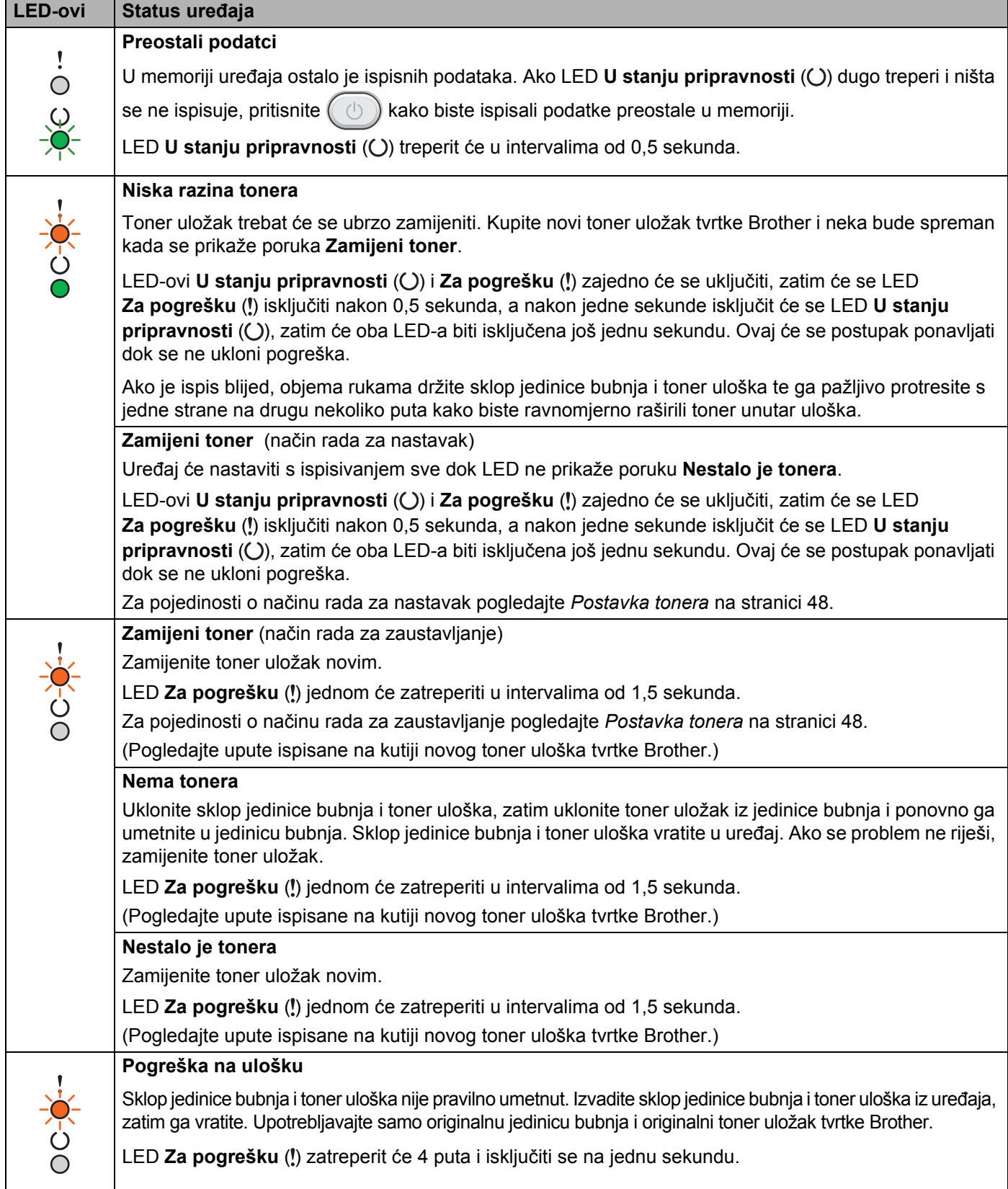

#### Opće informacije

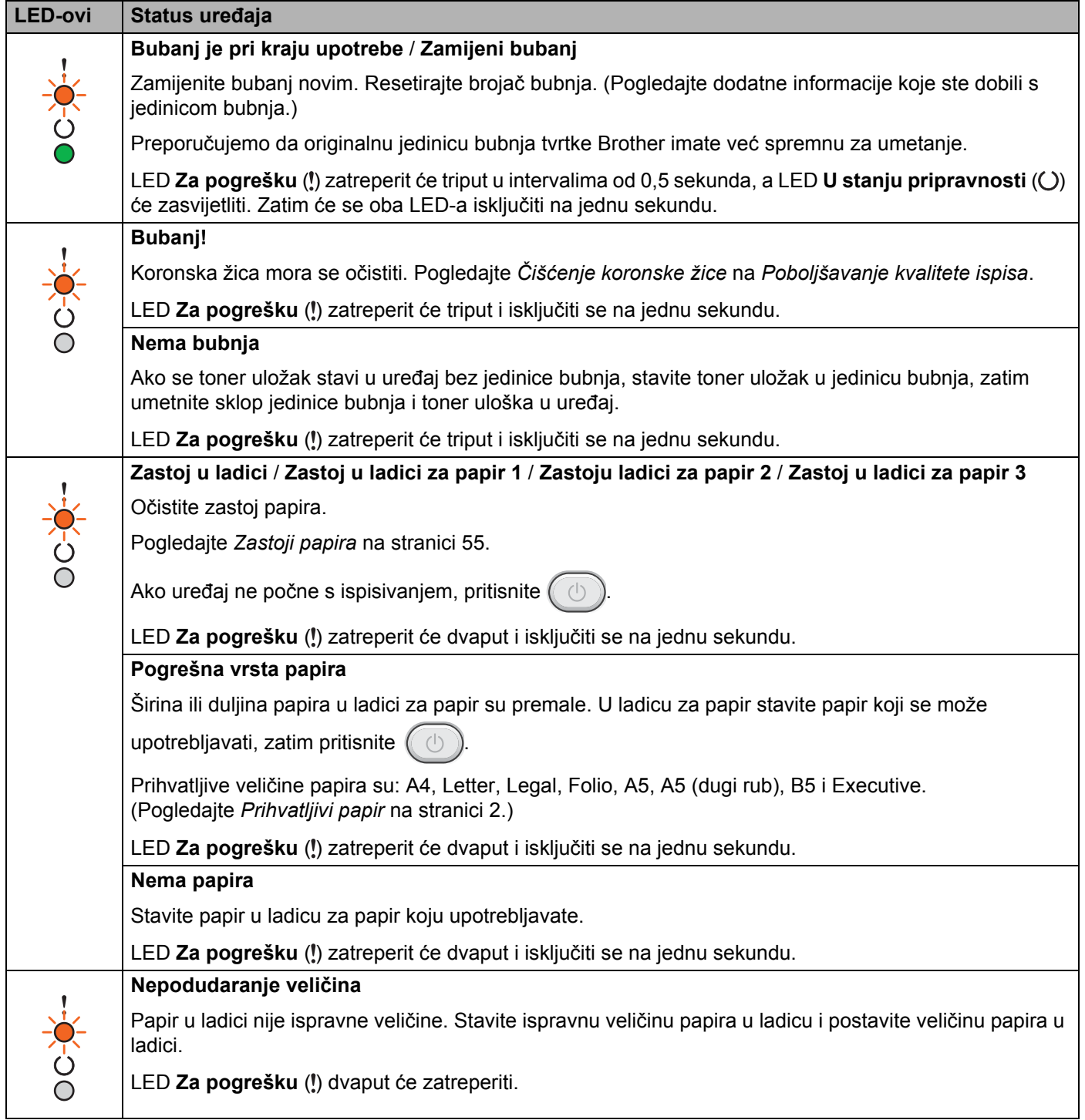

#### Opće informacije

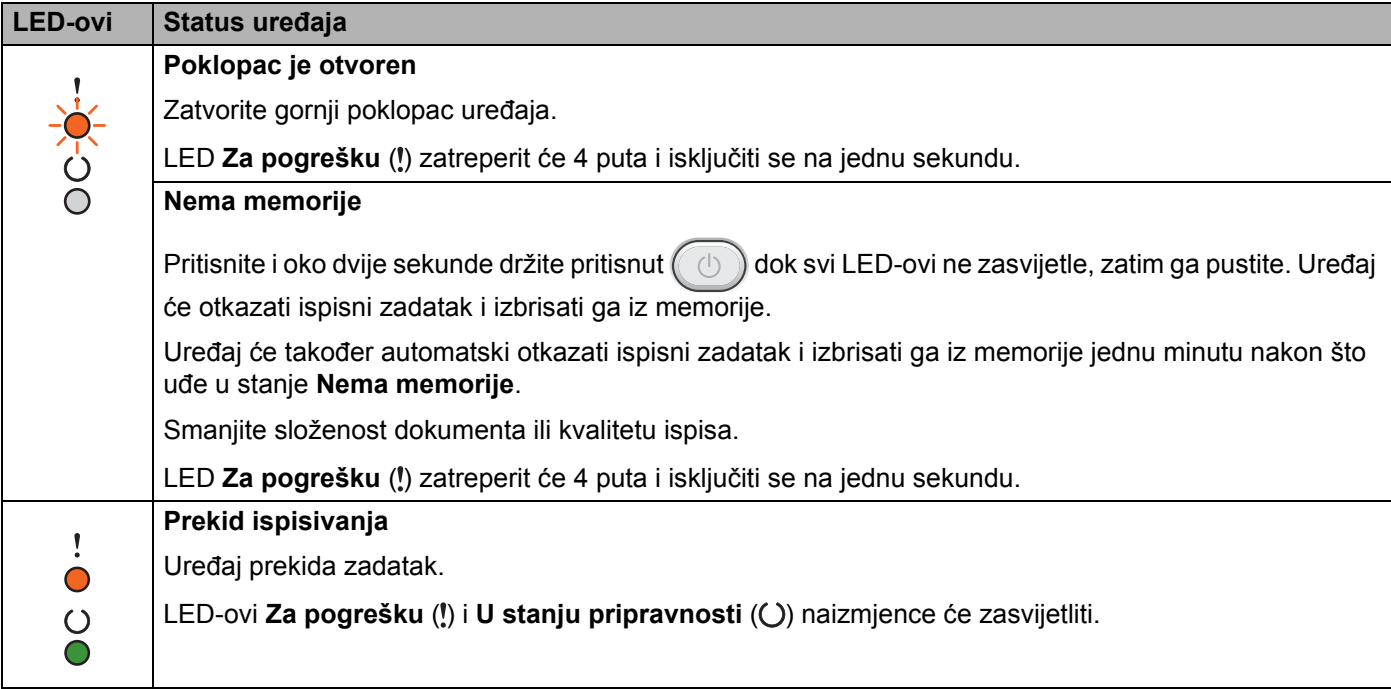

## **Pokazatelji da je potrebno nazvati servis <sup>3</sup>**

Ako se pojavi pogreška koju ne može riješiti korisnik, uređaj će pokazati da je potrebno nazvati servis tako što će se uključiti svi LED-ovi, kao što je prikazano ispod.

Ako vidite gore prikazan pokazatelj da je potrebno nazvati servis, isključite uređaj, zatim ga ponovno uključite i pokušajte ispisivati.

Ako se pogreška ne ukloni nakon što isključite i ponovno uključite uređaj, pritisnite  $(\circ)$ . LED-ovi će zasvijetliti na način prikazan u sljedećoj tablici kako bi otkrili pogrešku. Broj ispod LED ikone prikazuje koliko će puta LED zatreperiti.

#### **LED-ovi Kvar na Kvar na Kvar na Pogreška Kvar na Kvar na jedinici lasera visokom glavnoj jedinici glavnom prolaska kroz grijača [1](#page-48-0) tiskanoj motoru naponu nulu ploči (PCB) Za pogrešku**  $\bigcirc$  $\bigcirc$  $\bigcirc$  $\bigcirc$  $\bigcirc$  $\bigcirc$ **U stanju pripravnosti -0--0-** $-\ddot{\bullet}$ (7)/(4) (3) (5) (6) (2) (1)

<span id="page-48-1"></span>**Pokazatelj LED-a za pogrešku**

<span id="page-48-0"></span> $1$  Ako se pojavi ova pogreška, isključite uređaj, pričekajte nekoliko minuta, zatim ga ponovno uključite. Neka uređaj ostane uključen oko 15 minuta. Ako se poruka o pogrešci ponovno pojavi, nazovite Brotherovu službu za korisnike ili lokalnog prodavača Brotherovih proizvoda.

Na primjer, donji pokazatelj LED-a ukazuje na kvar na jedinici grijača.

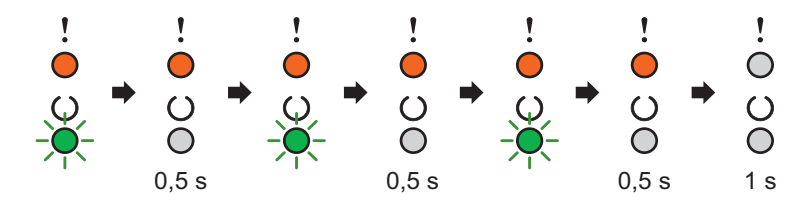

Napravite bilješku o pokazatelju u skladu s uputama iz *[Pokazatelj LED-a za pogrešku](#page-48-1)* na stranici 42 i obavijestite Brotherovu službu za korisnike ili lokalnog prodavača Brotherovih proizvoda o statusu pogreške.

## **NAPOMENA**

Uvjerite se da je gornji poklopac potpuno zatvoren prije nego obavijestite o pokazatelju da je potrebno nazvati servis.

## <span id="page-49-0"></span>**Tipka za uključivanje/isključivanje napajanja <sup>3</sup>**

Tipka za uključivanje/isključivanje napajanja ima sljedeće funkcije:

Isključeno napajanje

Uvjerite se da je uređaj u **U stanju pripravnosti**, zatim dvije sekunde držite pritisnut  $(\Box)$ . Kada omogućite stanje bez napajanja, isključit će se svi LED-ovi. Za pojedinosti o stanju bez napajanja pogledajte *[Automatsko isklju](#page-52-0)čivanje napajanja* na stranici 46.

 $\blacksquare$  Prekid ispisivanja

Prekinite trenutačni ispisni zadatak. Pritisnite i dvije sekunde držite pritisnut ( $\Box$ ). Uređaj će zatim izbaciti

papir. LED-ovi **Za pogrešku** (!) i **U stanju pripravnosti** ( $\bigcirc$ ) naizmjence će zasvijetliti. Zatim otpustite

Prekinite sve primljene zadatke: Kako biste izbrisali sve zadatke, prvo otkažite trenutačni zadatak pridržavajući se iznad opisanog postupka.

Dok svaki LED naizmjence zasvijetli, ponovno pritisnite  $(\circledcirc)$ . Svaki će LED i dalje naizmjence zasvijetliti po otkazivanju zadatka/zadataka.

■ Oporavak od pogreške

Ako se pojavi pogreška, uređaj će se automatski oporaviti od pojedinih pogrešaka. Ako se pogreška automatski ne ukloni, pritisnite tipku  $(\circledcirc)$  kako biste uklonili pogrešku, zatim se nastavite koristiti uređajem.

Ulaganje obrasca

Ako LED **U stanju pripravnosti** ( $\bigcirc$ ) dugo treperi, pritisnite  $\bigcirc$  ). Uređaj će ispisati sve podatke koji su ostali u memoriji pisača.

## **Ispišite stranicu postavki pisača <sup>3</sup>**

Možete ispisati trenutačne postavke pomoću gumba na upravljačkoj ploči ili upravljačkog programa pisača.

## **Upotreba tipke za uključivanje/isključivanje napajanja <sup>3</sup>**

- **1** Uvjerite se da je gornji poklopac zatvoren i da je ukopčan kabel napajanja.
- b Uključite uređaj i pričekajte dok ne bude u stanju pripravnosti.
	- Triput pritisnite  $( \circ )$ . Uređaj će ispisati stranicu s trenutačnim postavkama pisača.

## **Upotreba upravljačkog programa pisača <sup>3</sup>**

Ako se koristite upravljačkim programom pisača za Windows®, možete ispisati stranicu s trenutačnim postavkama pisača tako da kliknete gumb **Postavke ispisa** u dijaloškom okviru **Podrška**.

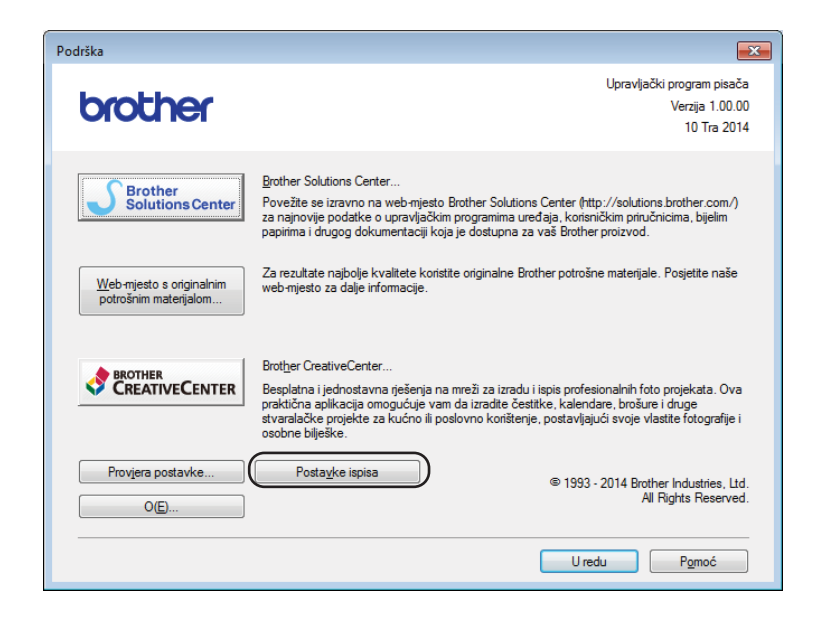

## **Ekološke značajke <sup>3</sup>**

## **Ušteda tonera <sup>3</sup>**

Pomoću ove značajke možete uštedjeti toner. Kada uključite značajku uštede tonera, ispisi su svjetliji. Zadano je isključena.

Postavku načina rada uštede tonera možete promijeniti u upravljačkom programu pisača.

Za promjenu postavke načina rada uštede tonera pogledajte sljedeće:

- *[Kartica Napredno](#page-20-0)* na stranici 14 (Upravljački program pisača za Windows®)
- *[Postavke ispisa](#page-37-0)* na stranici 31 (Upravljački program pisača za Macintosh)

## <span id="page-51-0"></span>**Vrijeme mirovanja <sup>3</sup>**

Postavka stanja mirovanja može smanjiti potrošnju energije. Kada je uređaj u stanju mirovanja (način rada uštede energije), ponaša se kao da je isključen. Uređaj će se "probuditi" i početi s ispisivanjem kada dobije ispisni zadatak.

Ako uređaj bude jednu minutu u stanju pripravnosti, automatski će prijeći u stanje mirovanja. Kada uređaj primi ispisnu datoteku ili dokument, resetirat će se mjerač vremena. Dok je uređaj u stanju mirovanja, LED **U stanju pripravnosti** (()) blijedo svijetli.

## <span id="page-51-1"></span>**Stanje dubokog mirovanja <sup>3</sup>**

Ako je uređaj u stanju mirovanja i određeno vrijeme ne primi nijedan zadatak, automatski će prijeći u stanje dubokog mirovanja, a LED **U stanju pripravnosti** ( $\bigcirc$ ) blijedo će svijetliti. Kada je uređaj u stanju dubokog mirovanja, potrošnja energije manja je nego u stanju mirovanja. Uređaj će se "probuditi" kada dobije ispisni zadatak.

## <span id="page-52-0"></span>**Automatsko isključivanje napajanja <sup>3</sup>**

Ako uređaj bude 1 sat u stanju dubokog mirovanja, automatski će prijeći u stanje bez napajanja. Kada je uređaj u stanju bez napajanja, potrošnja je energije najmanja s manje od 0,28 W. Kako biste počeli s

ispisivanjem, držite pritisnutu tipku  $\binom{1}{k}$  na upravljačkoj ploči dok ne zasvijetle svi LED-ovi. Zatim pošaljite ispisne podatke.

## **NAPOMENA**

• (HL-1200(E) i HL-1202(E))

Postavku automatskog isključivanja napajanja možete promijeniti softverom "Konzola udaljenog pisača". Za više informacija o softveru "Konzola udaljenog pisača" pogledajte *[Konzola udaljenog pisa](#page-42-0)ča (samo za Windows[® HL-1200\(E\) i HL-1202\(E\)\)](#page-42-0)* na stranici 36.

• (HL-1210W(E) i HL-1212W)

Postavku automatskog isključivanja napajanja možete promijeniti pomoću Upravljanja temeljenog na web-u. Za više informacija pogledajte "Network User's Guide" (Upute za podešavanje mreže).

Kada je uređaj priključen na bežičnu mrežu, neće prijeći u stanje bez napajanja.

## **Potrošni materijali <sup>A</sup>**

**A**

Jedinica bubnja i toner uložak dva su zasebna potrošna materijala. Oba obavezno umetnite u sklop. Za više informacija o zamjeni potrošnih materijala pogledajte upute za zamjenu jedinice bubnja dobivene s jedinicom bubnja ili upute za zamjenu toner uloška ispisane na kutiji toner uloška.

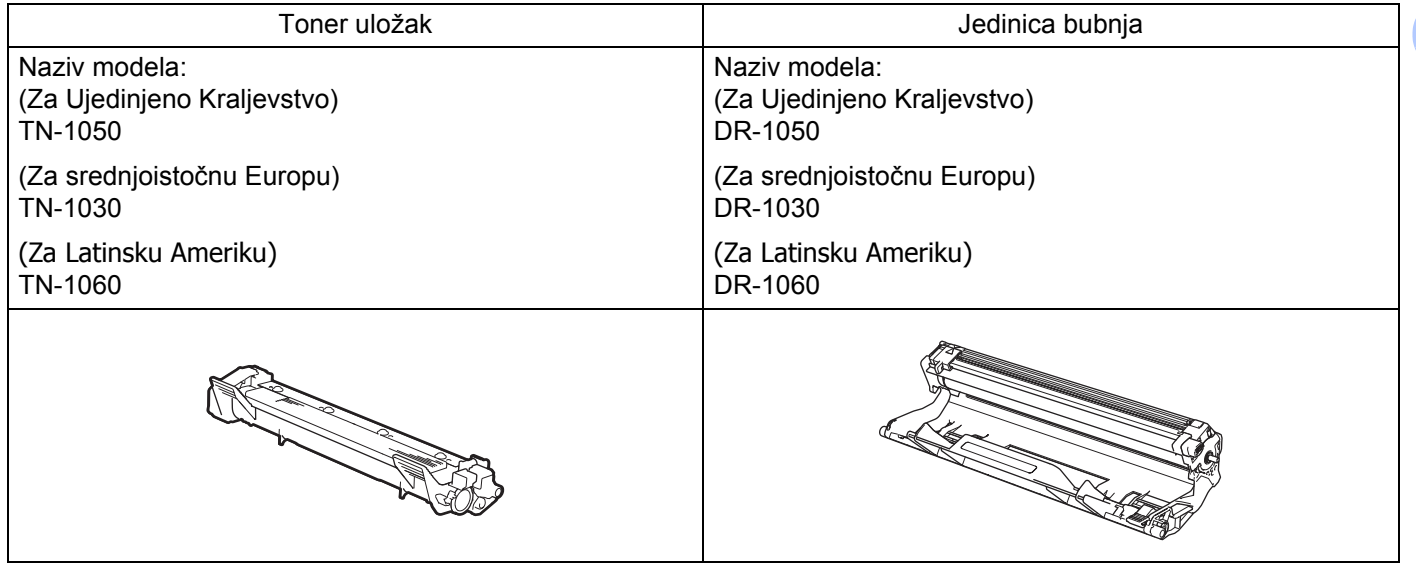

## **VAŽNO**

- Uređaji tvrtke Brother namijenjeni su radu s tonerom posebne specifikacije i radit će na optimalnoj razini učinkovitosti ako se budu upotrebljavali s originalnim toner ulošcima tvrtke Brother. Tvrtka Brother ne može jamčiti optimalnu učinkovitost ako se budu upotrebljavali toner ili toner ulošci drugih specifikacija. Uređaj možda neće pravilno otkriti toner ili toner uloške drugih specifikacija, već bi ih mogao otkriti kao standardne toner uloške. Tvrtka Brother stoga ne preporučuje upotrebu drugih uložaka s ovim uređajem, osim originalnih uložaka tvrtke Brother, ili punjenje praznih uložaka tonerom iz drugih izvora. Ako se jedinica bubnja ili drugi dio uređaja oštete zbog upotrebe tonera ili toner uložaka koji nisu originalni proizvodi tvrtke Brother, zbog nekompatibilnosti ili neprikladnosti tih proizvoda s ovim uređajem, bilo kakvi popravci koji će se trebati napraviti kao rezultat ovoga možda neće biti pokriveni jamstvom.
- Za najbolji radni učinak upotrebljavajte originalnu jedinicu bubnja i originalni toner uložak tvrtke Brother. Ispisivanje jedinicom bubnja ili toner uloškom neovisnog proizvođača može smanjiti ne samo kvalitetu ispisa, nego i kvalitetu te radni vijek samog uređaja. Jamstvo ne pokriva probleme koji su prouzročeni upotrebom bubnja ili toner uloška neovisnog proizvođača.

## **NAPOMENA**

Idite na <http://www.brother.com/original/index.html> da biste saznali upute kako upotrijebljeni toner uložak vratiti u Brotherov program za sakupljanje. Ako odlučite da nećete vratiti upotrijebljeni toner uložak, odložite ga u skladu s lokalnim zakonima držeći ga odvojenog od kućnog otpada. Ako imate pitanja, nazovite komunalnu tvrtku. (Pogledajte Sigurnosni priručnik za proizvod.)

**A**

## <span id="page-54-0"></span>**Postavka tonera**

Radnja ispisivanja razlikuje se ovisno o postavci uređaja:

■ Zadana postavka (način rada za zaustavljanje)

Uređaj će prestati s ispisivanjem dok ne zamijenite toner uložak novim kada LED-ovi ukažu na poruku **Zamijeni toner**.

■ Način rada za nastavak

Kako bi uređaj nastavio s ispisivanjem kada LED-ovi ukažu na poruku **Zamijeni toner**, sedam puta

pritisnite ( $\langle \circ \rangle$ ) kako biste ušli u način rada za nastavak (svi će LED-ovi dvaput zatreperiti, zatim će LED

**U stanju pripravnosti** (()) zasvijetliti). Uređaj će nastaviti s ispisivanjem dok LED na poruku ukaže na poruku **Nestalo je tonera**.

Kako biste se vratili na zadanu postavku (način rada za zaustavljanje), sedam puta pritisnite  $(\Box)$  (svi će LED-ovi odjednom zatreperiti).

### **NAPOMENA**

- Uvjerite se da je gornji poklopac zatvoren prije nego promijenite način rada.
- Kada LED-ovi ukažu na način rada za pogrešku, ne možete promijeniti način rada.
- Ako nastavite ispisivati u načinu rada za nastavak, ne možemo jamčiti kvalitetu ispisa.
- Kod načina rada za nastavak ispis bi mogao biti blijed.

## **Prepoznavanje problema**

Prvo provjerite sljedeće:

- Kabel napajanja uređaja pravilno je spojen i uređaj je uključen.
- Svi su zaštitni dijelovi uklonjeni.
- Papir je pravilno umetnut u ladicu za papir.
- Kabel sučelja sigurno je spojen na uređaj i računalo.

Ako niste riješili problem nakon što ste izvršili sve gore navedene provjere, ustanovite problem i idite na ispod predloženu stranicu.

*[Ako imate poteško](#page-65-0)ća s uređajem* na stranici 59

*[Poboljšavanje kvalitete ispisa](#page-57-1)* na stranici 51

Ako je uređaj povezan s računalom, na računalu bi se, ovisno o pogrešci, mogla pojaviti skočna aplikacija. Pridržavajte se uputa na zaslonu kako biste uklonili pogrešku.

## <span id="page-56-0"></span>**Poruke o pogrešci u programu Status Monitor**

Ispod su prikazane najčešće poruke o pogrešci i održavanju.

Ako trebate dodatnu pomoć, Brother Solutions Center pruža najnovije odgovore na često postavljana pitanja (FAQ) i savjete za rješavanje problema.

Posjetite nas na<http://support.brother.com>

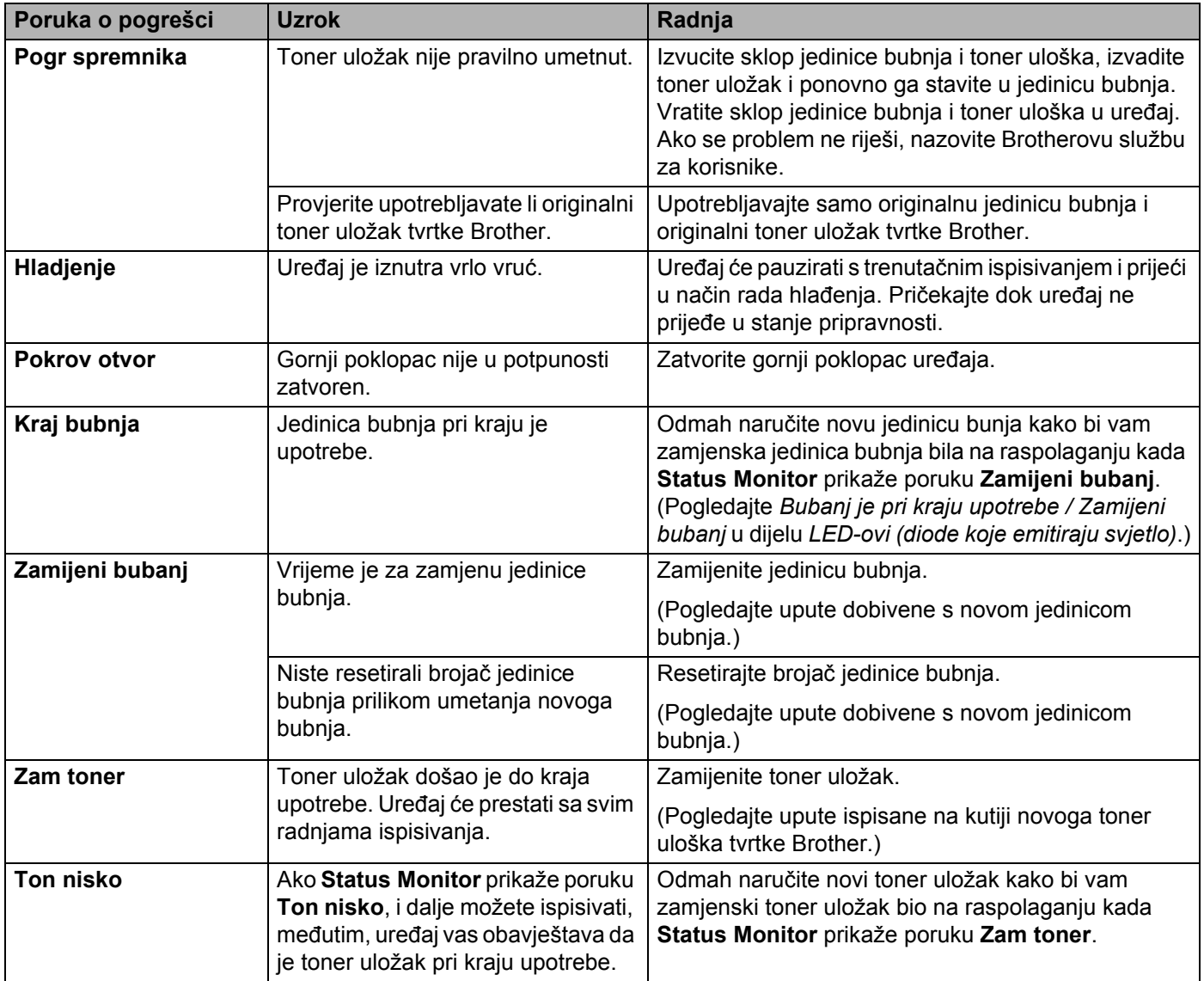

## <span id="page-57-1"></span><span id="page-57-0"></span>**Poboljšavanje kvalitete ispisa <sup>A</sup>**

## **NAPOMENA**

Tvrtka Brother ne preporučuje upotrebu drugih uložaka, osim originalnih uložaka tvrtke Brother, ili punjenje praznih uložaka tonerom iz drugih izvora.

Ako imate poteškoća s rezultatima ispisa, provjerite sljedeće:

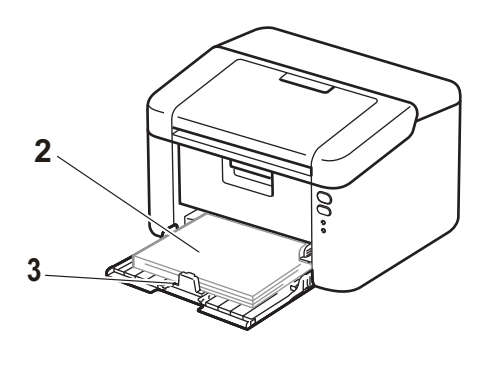

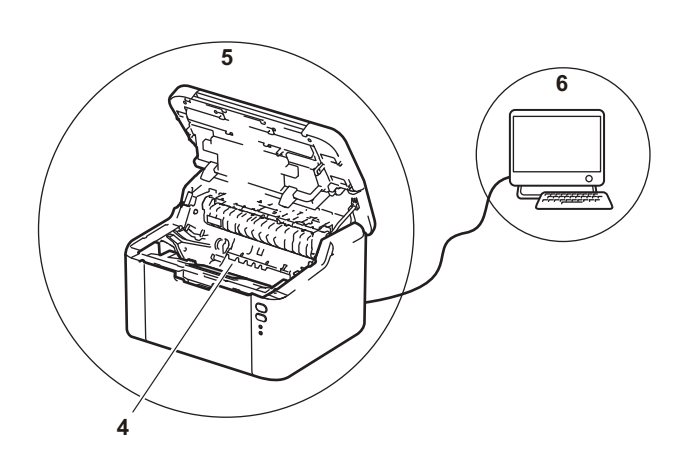

1 Okruženje uređaja.

Odaberite mjesto gdje je temperatura uvijek između 10 i 32 °C te gdje je vlažnost od 20 do 80 % (bez kondenzacije).

2 Prihvatljivi papir umetnut je u ladicu za papir.

Pogledajte *[Prihvatljivi papir](#page-8-0)* na stranici 2.

3 Papir je pravilno umetnut u uređaj.

papira.

Ako preokrenete papir, mogli biste olakšati umetanje Ako podesite vodilicu, mogli biste olakšati umetanje papira.

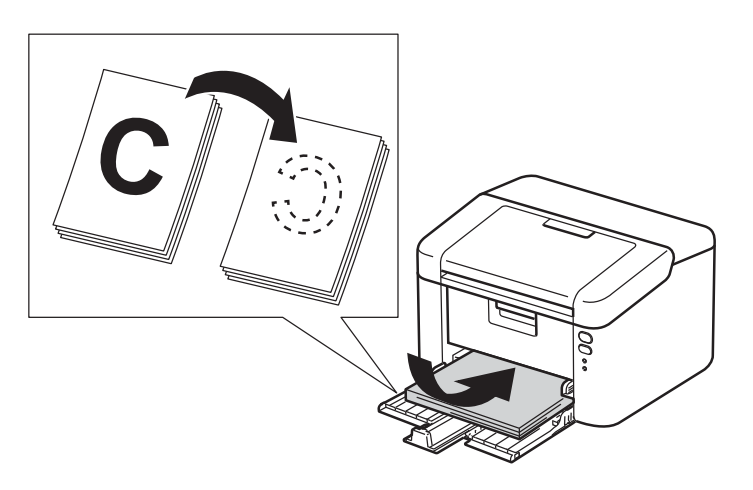

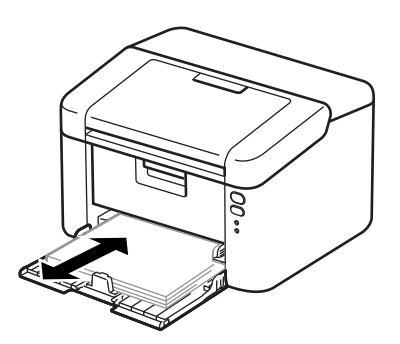

**A**

4 Zamijenite toner uložak ili jedinicu bubnja.

Za više informacija o zamjeni potrošnih materijala pogledajte upute za zamjenu jedinice bubnja dobivene s jedinicom bubnja ili upute za zamjenu toner uloška ispisane na kutiji toner uloška.

- 5 Očistite unutrašnjost uređaja.
	- Čišćenje koronske žice

Kližite zelenu pločicu zdesna nalijevo i obrnuto nekoliko puta.

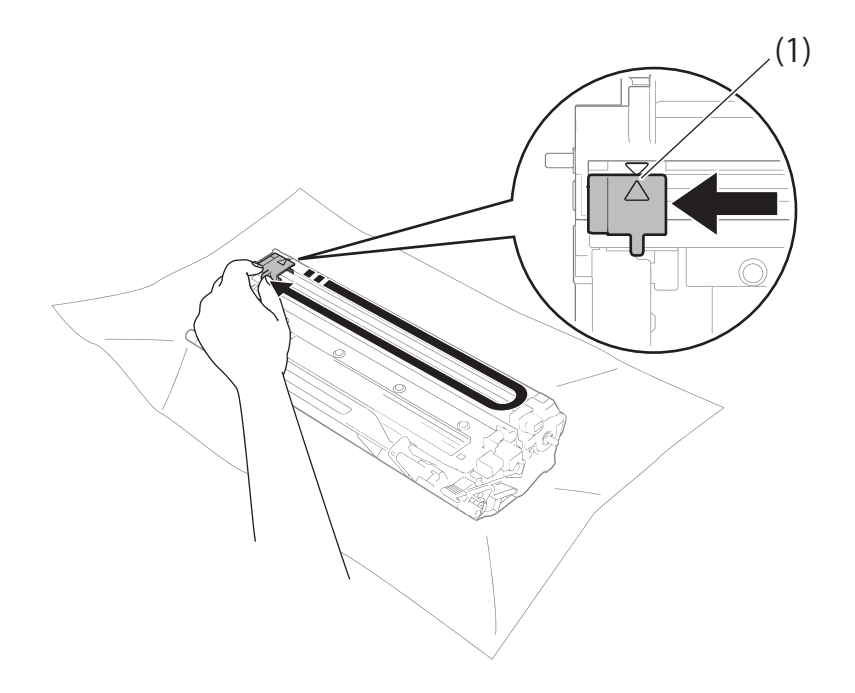

#### **NAPOMENA**

Pločicu obavezno vratite u početni položaj (A) (1). Ako to ne napravite, ispisane će stranice možda i dalje imati okomitu prugu.

■ Očistite jedinicu bubnja ako se na ispisanim stranicama pojave crne ili bijele mrlje.

Povucite prema dolje sigurnosnu polugu i izvucite toner uložak iz jedinice bubnja.

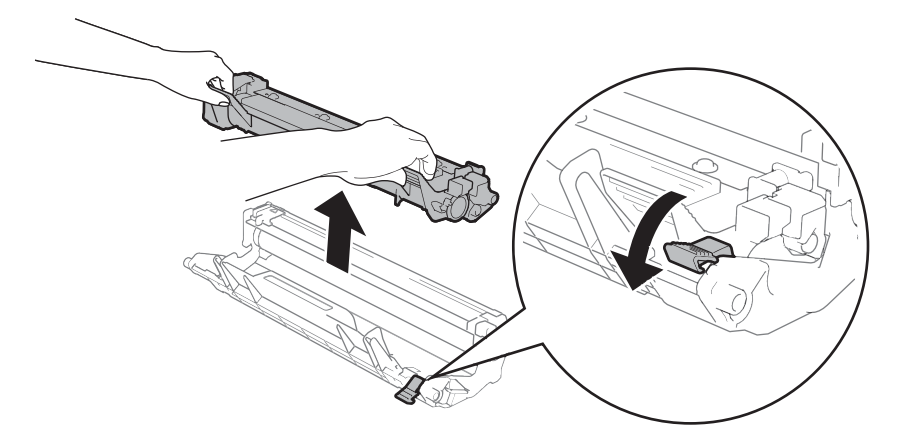

Rukom okrećite zupčanik jedinice bubnja dok gledate površinu valjka bubnja (1).

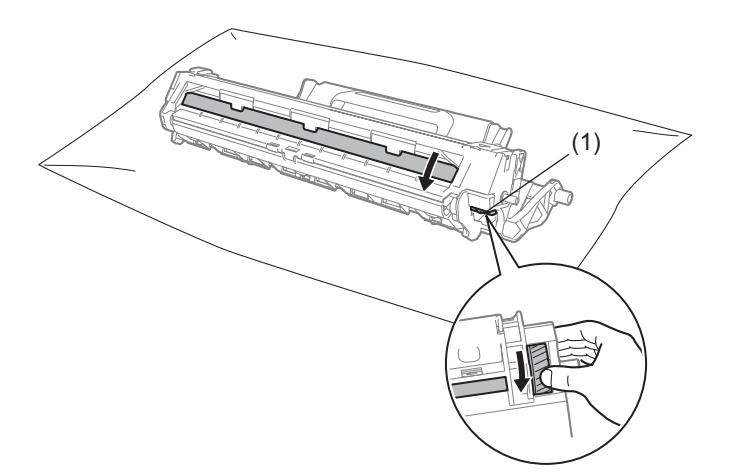

Pažljivo brišite površinu bubnja suhim pamučnim štapićem dok ne skinete prašinu ili ljepilo.

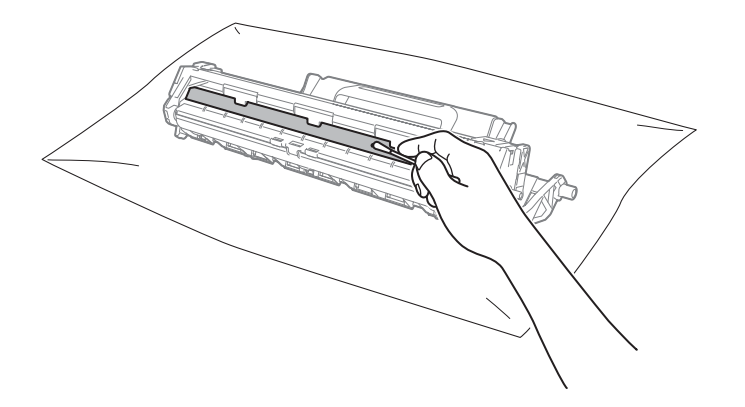

6 Provjerite postavke upravljačkog programa pisača. Pokušajte promijeniti **Postavke ispisa** u kartici **Osnovno**.

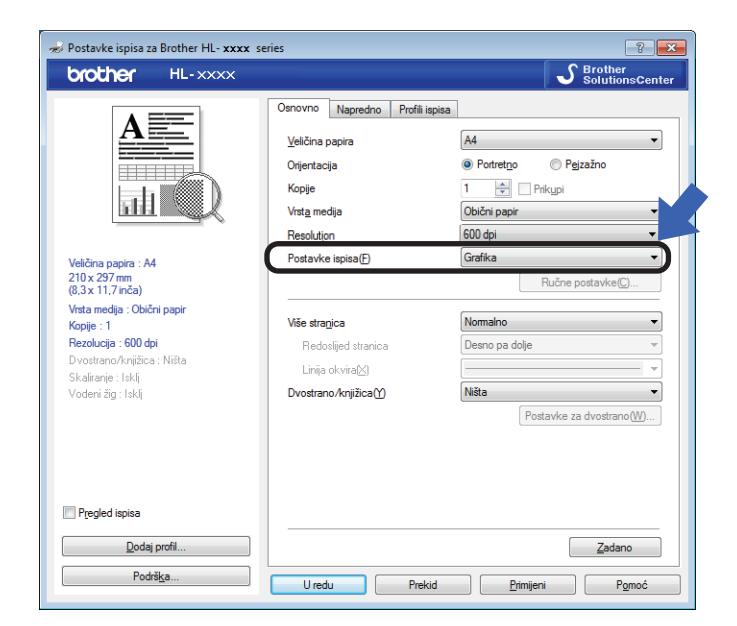

Ako je papir uvijen ili se toner nije dobro fiksirao na papir, ove postavke možete podesiti u **Poboljšanje izlaznog ispisa**. Kliknite **Druge opcije ispisa** u kartici **Napredno**.

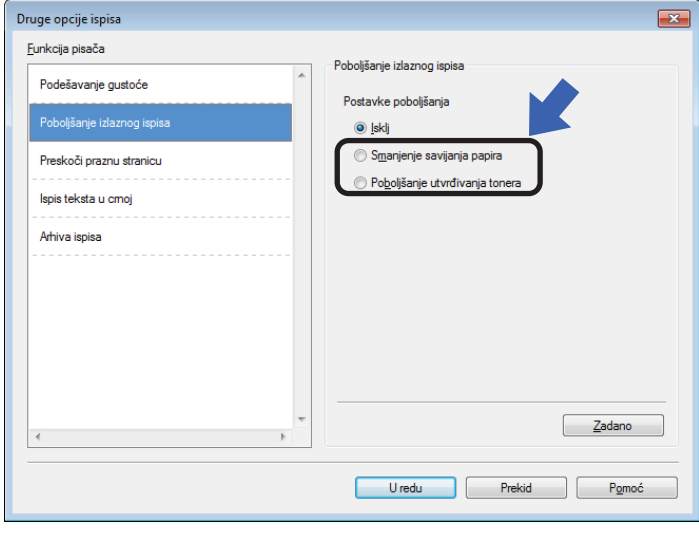

Rješavanje problema i ostale informacije

## <span id="page-61-0"></span>**Zastoji papira <sup>A</sup>**

Ako dođe do zastoja papira u uređaju ili ladici za papir, LED Za pogrešku (!) dvaput će zatreperiti.

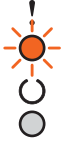

**1** Ostavite uređaj uključen na 15 minuta kako bi se ohladio, zatim možete dodirivati njegove unutrašnje dijelove.

2 Objema rukama polako povucite zaglavljeni papir.

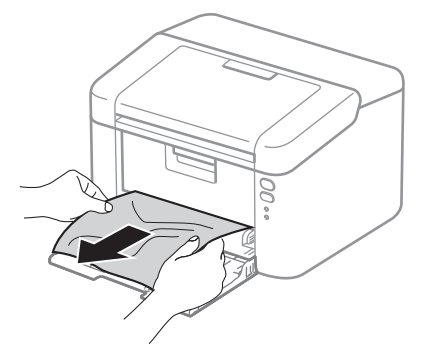

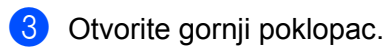

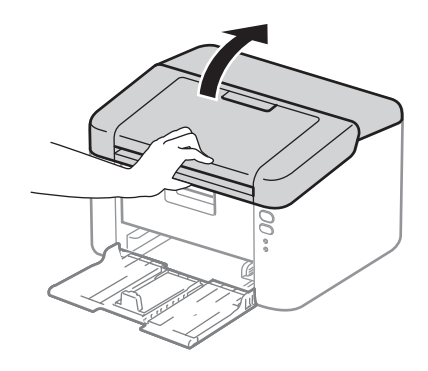

4 Polako izvucite sklop jedinice bubnja i toner uloška. Zaglavljeni papir mogao bi se izvući zajedno sa sklopom jedinice bubnja i toner uloška ili bi se na ovaj način papir mogao otpustiti pa biste ga mogli izvući iz uređaja.

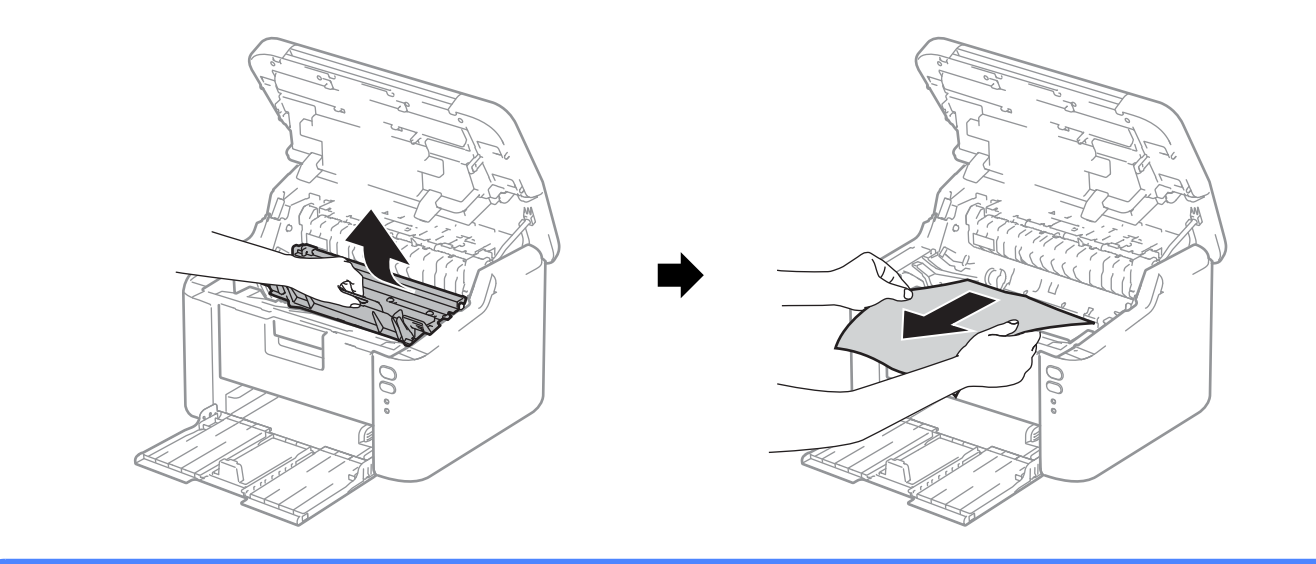

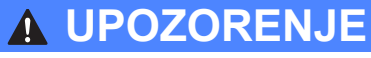

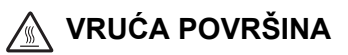

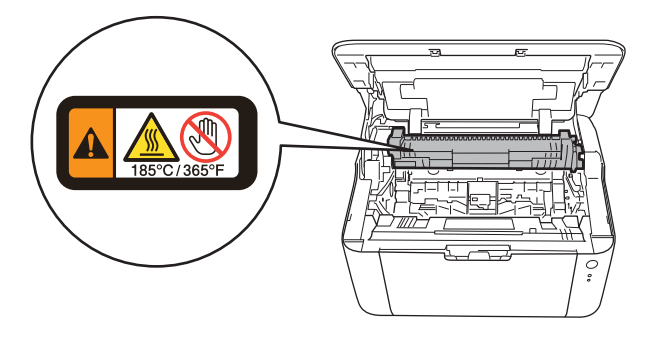

**(5)** Povucite prema dolje sigurnosnu polugu i izvucite toner uložak iz jedinice bubnja. Izvucite zaglavljeni papir iz jedinice bubnja.

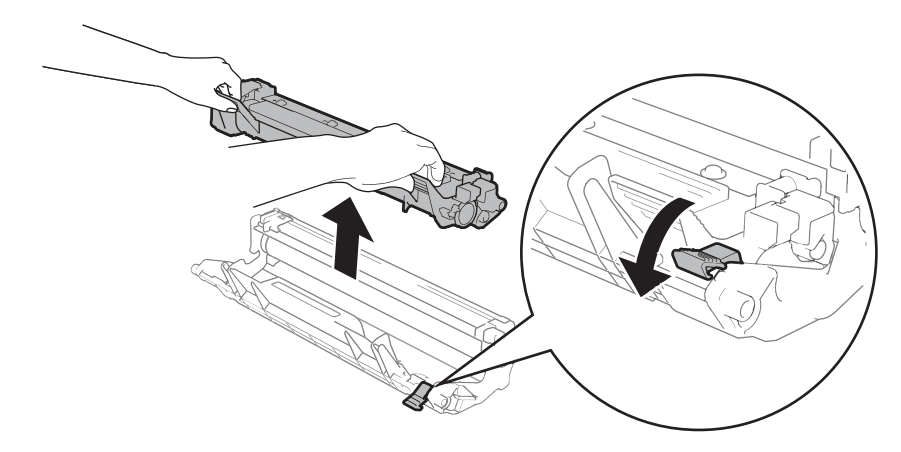

**6** Toner uložak vratite u jedinicu bubnja dok ne čujete da se uglavio na svoje mjesto. Ako ga pravilno stavite, sigurnosna poluga na jedinici bubnja automatski će se podići.

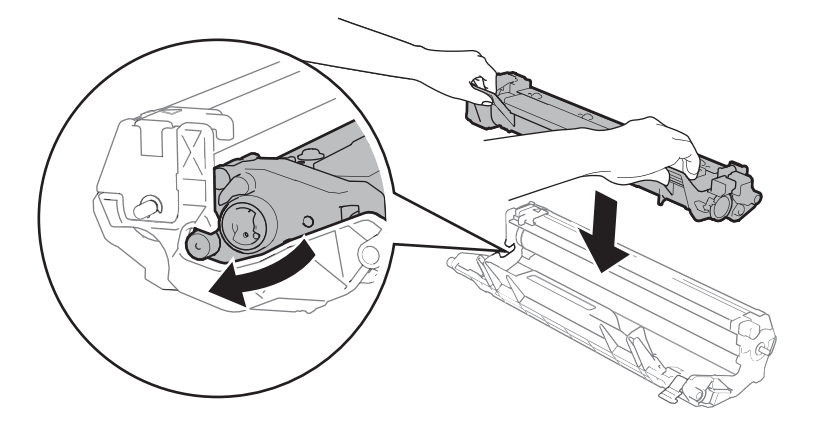

**7** Vratite sklop jedinice bubnja i toner uloška u uređaj.

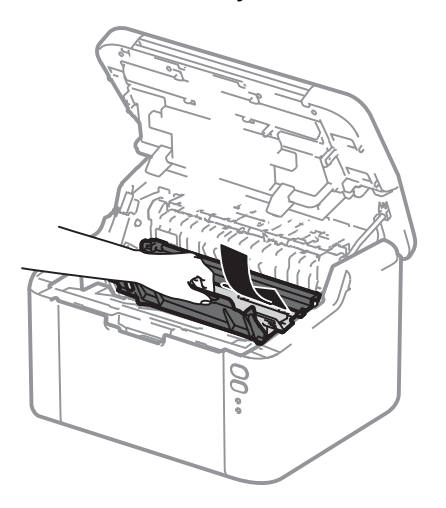

8 Zatvorite gornji poklopac uređaja.

**A**

<sup>9</sup> Uvjerite se da je papir ispod izbočenog dijela stražnje vodilice. Namjestite vodilice za papir prema veličini papira. Pazite da su vodilice čvrsto uglavljene u prorezima.

#### **NAPOMENA**

Ako uređaj isključite tijekom zastoja papira, kada ga ponovno uključite, ispisat će nepotpune podatke s računala. Prije nego što uključite uređaj, na računalu izbrišite zadatak postupnog ispisivanja.

<sup>(10</sup> Pazite da je LED Za pogrešku (!) isključen i da LED U stanju pripravnosti ( $\bigcirc$ ) svijetli u zelenoj boji.

## <span id="page-65-0"></span>**Ako imate poteškoća s uređajem <sup>A</sup>**

## **VAŽNO**

- Za tehničku pomoć morate se obratiti Brotherovoj službi za korisnike ili lokalnom prodavaču Brotherovih proizvoda.
- Ako mislite da imate problem s uređajem, pogledajte ispod prikazanu tablicu i pridržavajte se savjeta za rješavanje problema. Većinu problema možete sami riješiti.
- Ako trebate dodatnu pomoć, Brother Solutions Center pruža najnovije odgovore na često postavljana pitanja (FAQ) i savjete za rješavanje problema. Posjetite nas na<http://support.brother.com>

## **Poteškoće s ispisom**

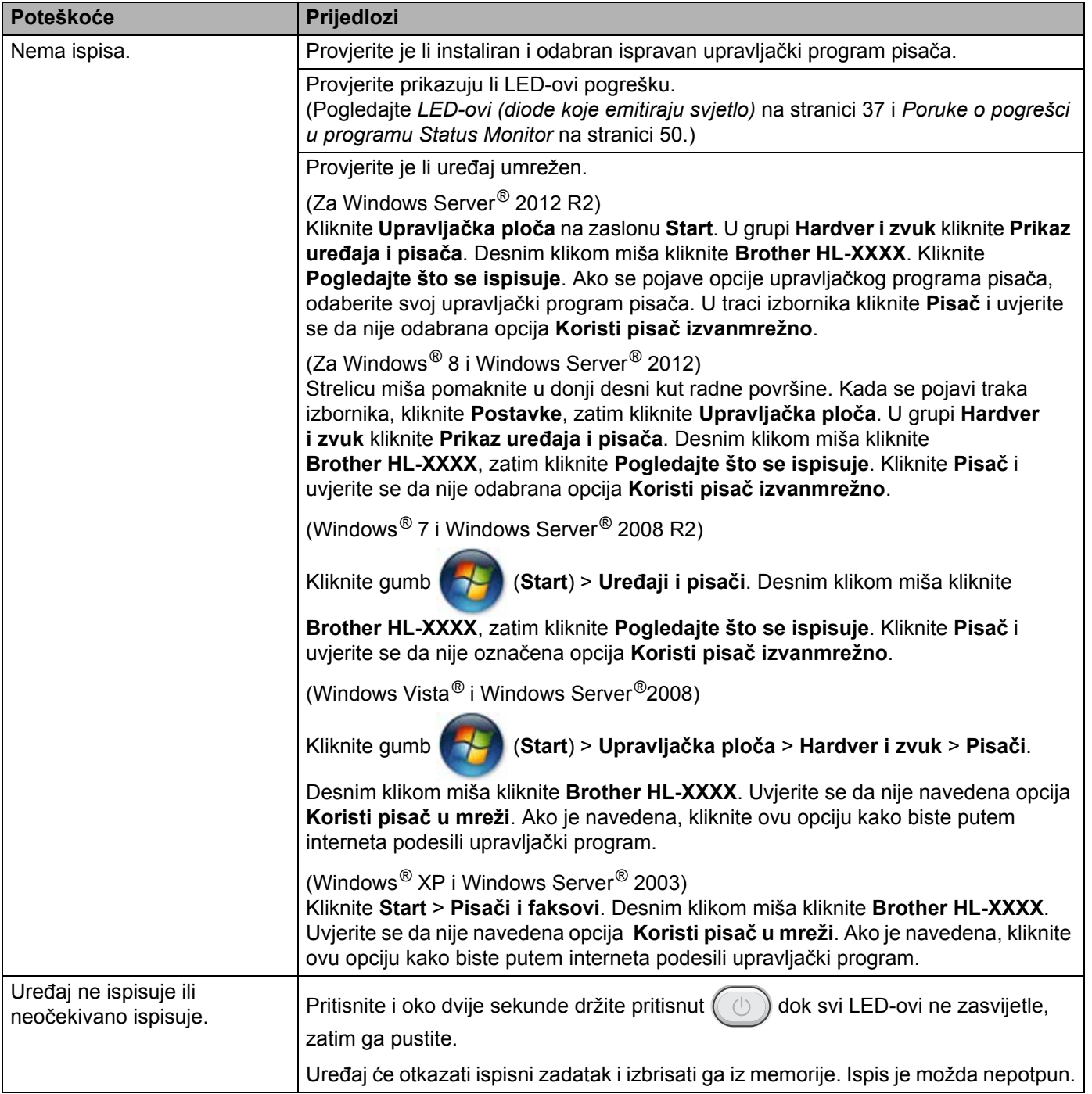

## **Poteškoće na mreži**

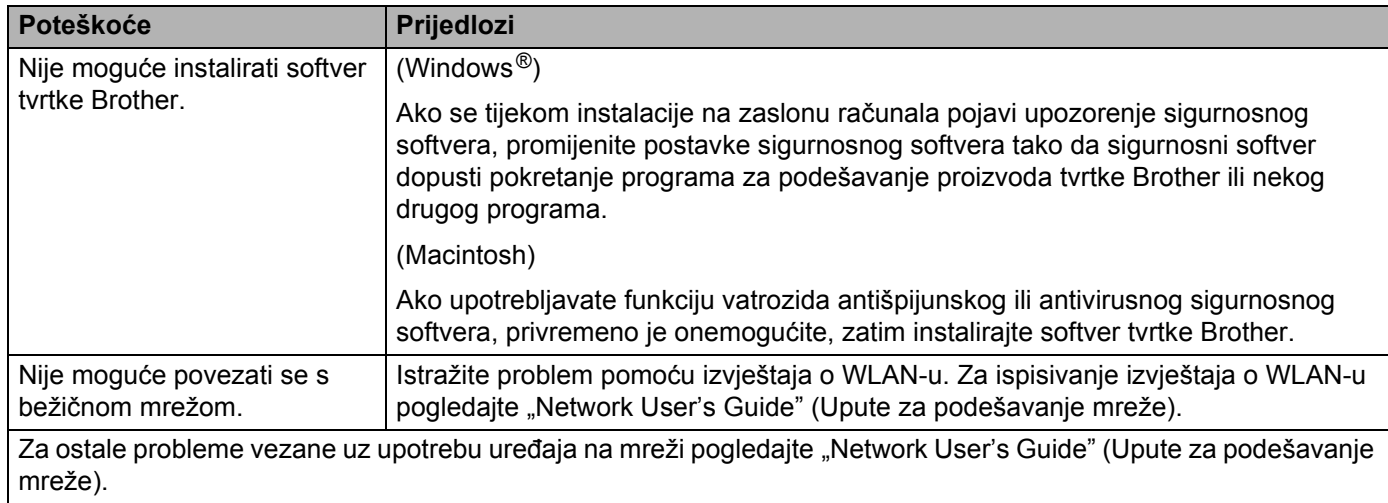

## **Čišćenje i provjera uređaja <sup>A</sup>**

Uređaj redovito čistite izvana i iznutra suhom krpom koja ne ostavlja dlačice. Kada mijenjate toner uložak ili jedinicu bubnja, obavezno očistite unutrašnjost uređaja. Ako su ispisane stranice zamrljane tonerom, očistite unutrašnjost uređaja suhom krpom koja ne ostavlja dlačice.

## **UPOZORENJE**

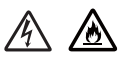

Pri čišćenju unutrašnjeg ili vanjskog dijela uređaja NEMOJTE upotrebljavati zapaljive tvari, bilo kakav sprej ili organska otapala / tekućine koje sadrže alkohol ili amonijak. U protivnom biste mogli izazvati požar ili prouzročiti strujni udar. Umjesto toga za čišćenje upotrebljavajte suhu krpu koja ne ostavlja dlačice.

(Pogledajte Sigurnosni priručnik za proizvod.)

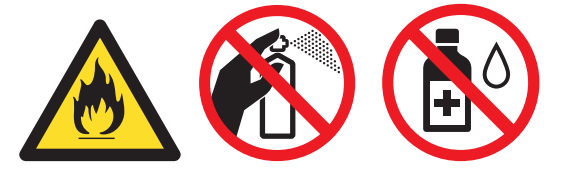

## **Informacije o uređaju <sup>A</sup>**

## **Zadane postavke**

Uređaj ima tri razine zadanih postavki. Zadane postavke podešene su u tvornici prije isporuke.

- Resetiranje mreže (samo za HL-1210W(E) i HL-1212W)
- Resetiranje na tvorničke postavke
- Resetiranje postavki

#### **NAPOMENA**

- Ne možete preinačiti unaprijed određene zadane postavke.
- Brojači stranice ne mogu se nikad promijeniti.

#### **Resetiranje mreže (samo za HL-1210W(E) i HL-1212W) <sup>A</sup>**

Ako želite resetirati samo poslužitelj ispisa na njegove zadane postavke (resetiranjem svih mrežnih informacija, poput informacija o lozinki ili IP adresi), pridržavajte se ovih koraka:

- **1** Isključite uređaj.
- b Uvjerite se da je gornji poklopac zatvoren i da je ukopčan kabel napajanja.
- **3** Dok držite pritisnutu tipku  $(\circledcirc)$ , jednom otvorite i zatvorite gornji poklopac.
- Otpustite  $(\circled{0})$ . Uvjerite se da su svi LED-ovi isključeni.
- $\bullet$  Šest puta pritisnite tipku  $(\circ)$ . Uvjerite se da svi LED-ovi svijetle jer to pokazuje da je uređaj resetiran na mrežne zadane postavke. Uređaj će se ponovno pokrenuti.

#### **Resetiranje na tvorničke postavke**

Uređaj možete djelomično resetirati na zadane postavke pisača.

- Isključite uređaj.
- b Uvjerite se da je gornji poklopac zatvoren i da je ukopčan kabel napajanja.
- Dok držite pritisnutu tipku  $(\circledcirc)$ , jednom otvorite i zatvorite gornji poklopac.
	- Otpustite  $(\circledcirc)$ . Uvjerite se da su svi LED-ovi isključeni.
- **5** Osam puta pritisnite tipku  $(\cup)$ . Uvjerite se da svi LED-ovi svijetle jer to pokazuje da je uređaj resetiran na tvornički zadane postavke. Uređaj će se ponovno pokrenuti.

### **Resetiranje postavki**

Ovom će se radnjom resetirati sve postavke uređaja na tvornički zadane postavke.

- **a** Isključite uređaj.
- **2** Uvjerite se da je gornji poklopac zatvoren i da je ukopčan kabel napajanja.
- **C** Dok držite pritisnutu tipku  $(\Box)$ , jednom otvorite i zatvorite gornji poklopac.
- 4 Otpustite  $\left(\begin{array}{c}\text{ }\\ \text{ }\end{array}\right)$ . Uvjerite se da su svi LED-ovi isključeni.
- **b** Deset puta pritisnite tipku  $(\Box)$ . Uređaj će se automatski ponovno pokrenuti.

**Specifikacije <sup>B</sup>**

## **Općenito <sup>B</sup>**

**B**

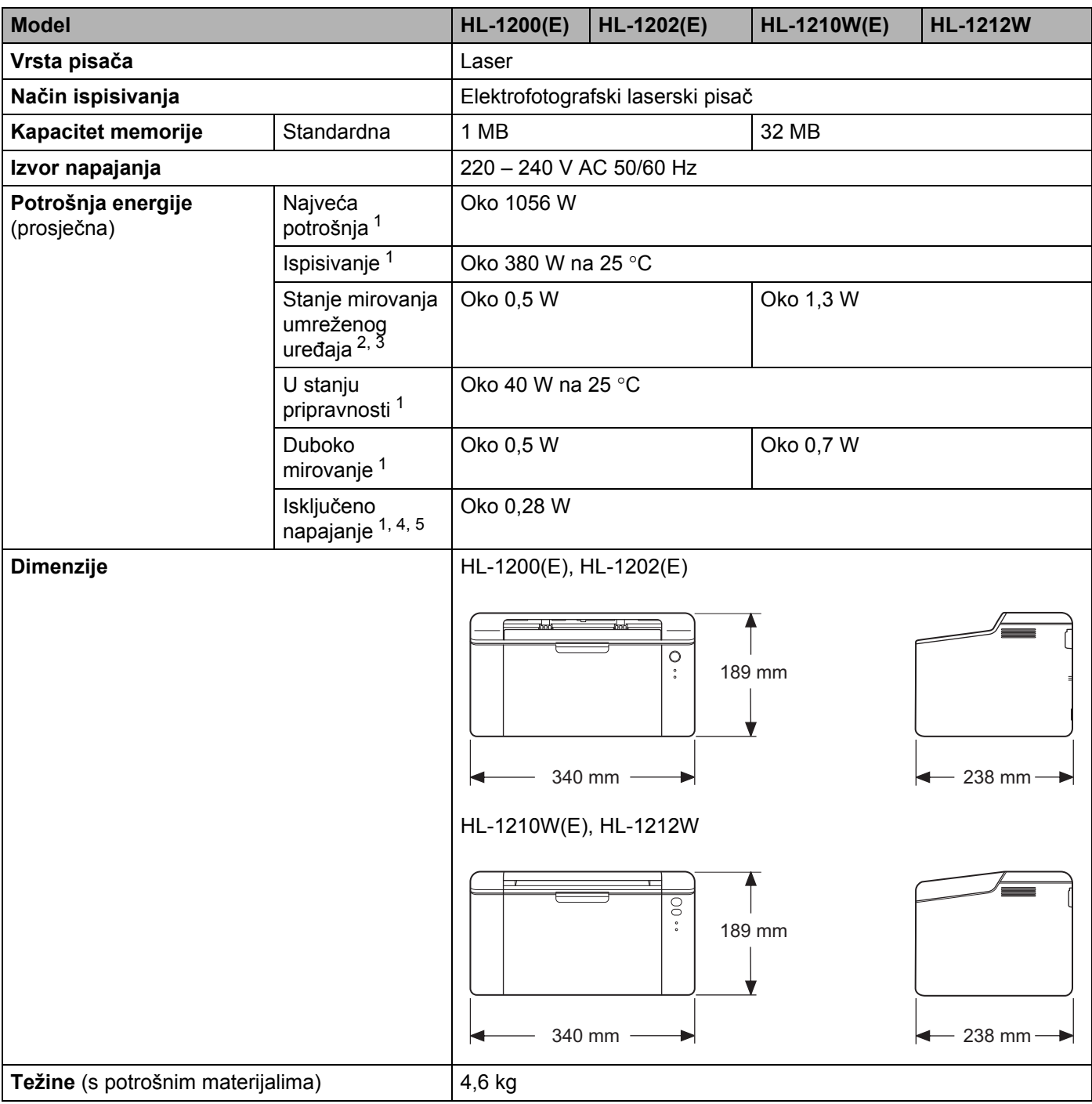
<span id="page-72-0"></span>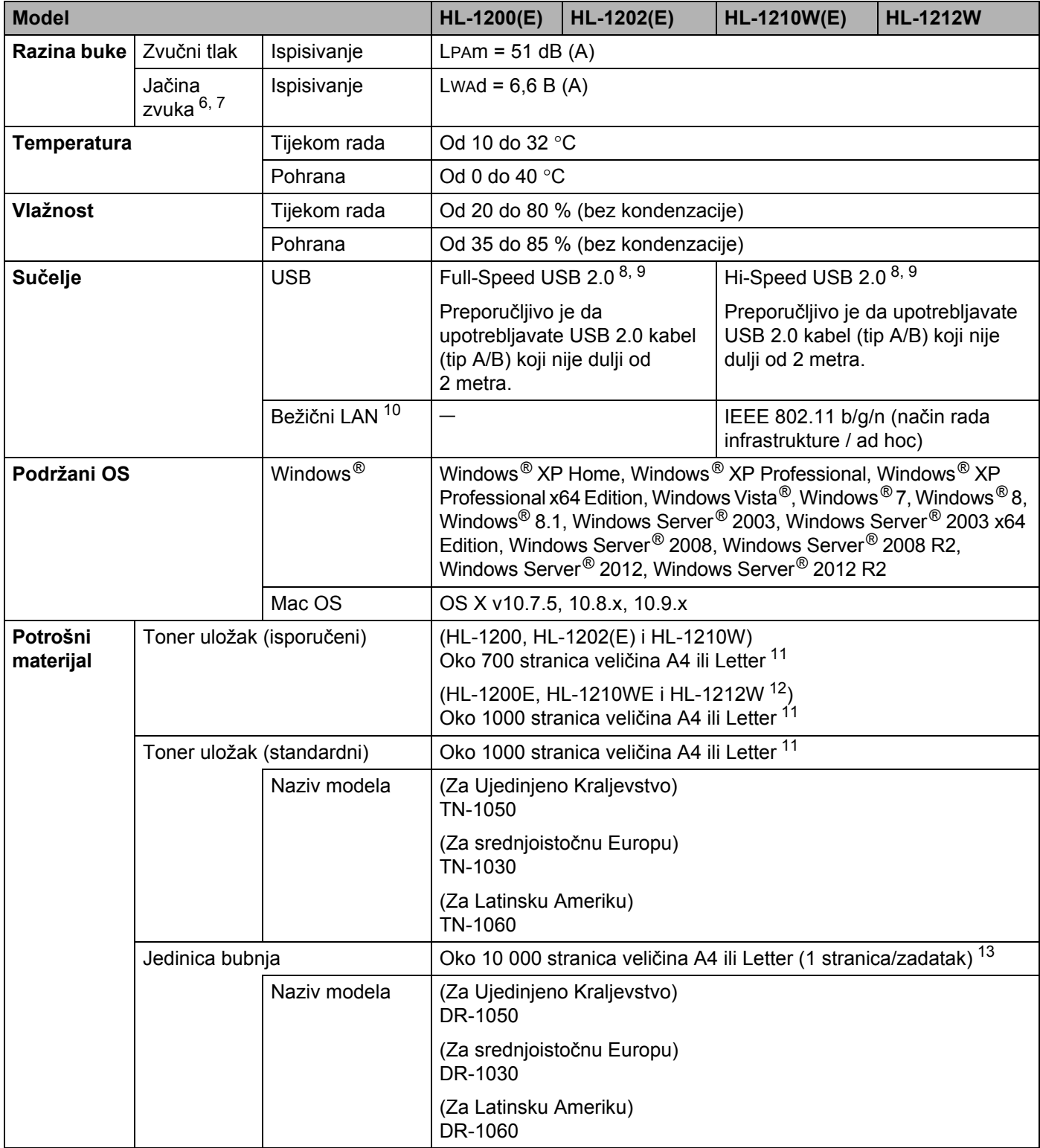

#### Specifikacije

- <sup>1</sup> Izmjereno dok je uređaj bio spojen na USB sučelje.
- <sup>2</sup> Svi su bežični mrežni priključci aktivirani, a svi žičani mrežni priključci povezani u skladu s Uredbom (EU) br. 801/2013.
- <sup>3</sup> Kako biste deaktivirali funkciju bežičnog povezivanja, 7 puta pritisnite gumb WiFi na uređaju. Kako biste ponovno aktivirali funkciju bežičnog povezivanja, pritisnite gumb WPS ili AOSS<sup>TM</sup> na pristupnoj točki / usmjerivaču za bežični LAN, zatim pritisnite i dvije sekunde držite pritisnut gumb WiFi na uređaju.
- <sup>4</sup> Potrošnja energije malo se razlikuje ovisno o okolini uređaja ili dotrajalosti uređaja.
- <sup>5</sup> Izmjereno u skladu s IEC 62301 izdanje 2.0.
- <span id="page-73-0"></span><sup>6</sup> Izmjereno u skladu s načinom opisanim u kriteriju RAL-UZ171.
- <span id="page-73-1"></span><sup>7</sup> Uredska oprema jačine zvuka LWAd > 6,30 B (A) nije prikladna za upotrebu u prostorijama gdje je osobama potrebna visoka razina usredotočenosti. Takva oprema treba se smjestiti u zasebne prostorije radi emisije buke.
- <span id="page-73-2"></span><sup>8</sup> Uređaj također može biti spojen na računalo koje ima USB 1.1 sučelje.
- <span id="page-73-3"></span>9 Neovisni USB priključci nisu podržani.
- <span id="page-73-4"></span><sup>10</sup> Za detaljne mrežne specifikacije pogledajte *[Mreža \(LAN\) \(samo za HL-1210W\(E\) i HL-1212W\)](#page-77-0)* na stranici 71 i *"Network User's Guide" (Upute za podešavanje mreže)*.
- <span id="page-73-5"></span><sup>11</sup> Prosječan kapacitet uloška određen je u skladu s ISO/IEC 19752.
- <span id="page-73-6"></span><sup>12</sup> (Za Latinsku Ameriku) Oko 700 stranica veličina A4 ili Letter [11.](#page-73-5)
- <span id="page-73-7"></span>13 Radni je vijek bubnja približan i može se razlikovati ovisno o vrsti upotrebe.

# <span id="page-74-0"></span>**Ispisni medij <sup>B</sup>**

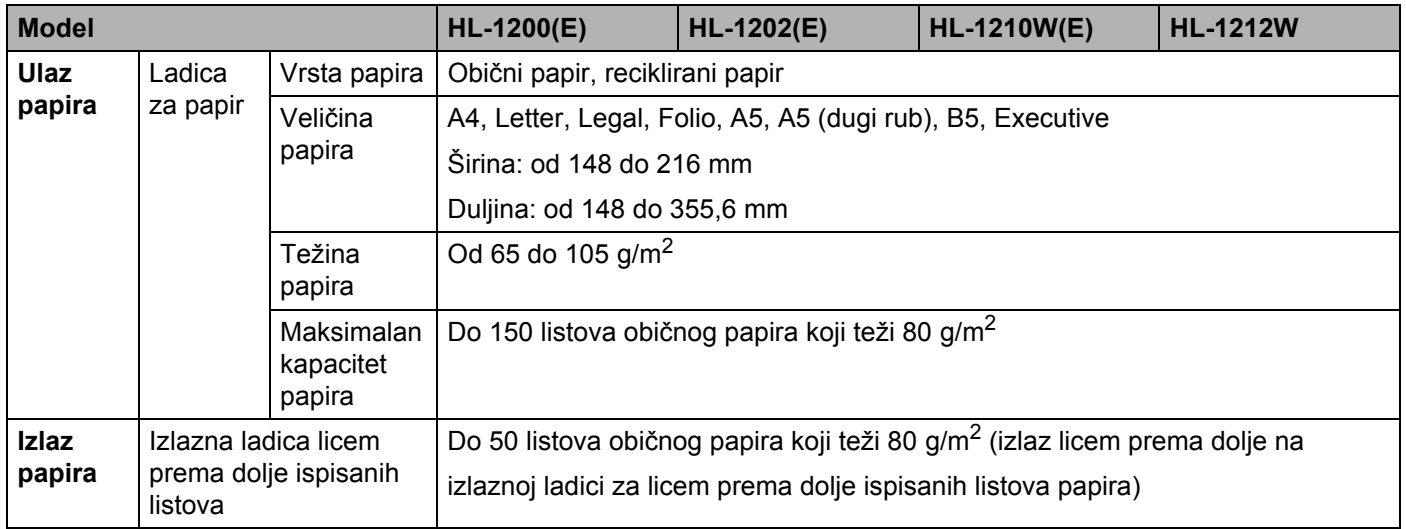

## <span id="page-75-0"></span>**Važne informacije vezane uz izbor papira <sup>B</sup>**

Informacije iz ovoga dijela pomoći će vam u odabiru papira koji se treba upotrebljavati s ovim uređajem.

#### **NAPOMENA**

Ako upotrebljavate papir koji nije preporučen, može doći do zastoja papira ili pogrešnog ulaganja.

#### **Prije nego kupite veliku količinu papira <sup>B</sup>**

Provjerite odgovara li papir uređaju.

#### **Papir za kopije na običnom papiru <sup>B</sup>**

Papir je podijeljen prema upotrebi, poput papira za ispisivanje i papira za kopiranje. Upotreba je obično navedena na pakiranju papira. Pregledajte pakiranje kako biste provjerili odgovara li papir laserskim pisačima. Upotrebljavajte papir koji odgovara laserskim pisačima.

#### **Osnovna težina <sup>B</sup>**

Osnovna težina papira za uobičajenu upotrebu razlikuje se od zemlje do zemlje. Preporučujemo upotrebu papira koji teži između 70 i 90 g/m<sup>2</sup>, iako se ovaj uređaj, osim ovih težina, može nositi i s tanjim ili debljim papirom.

#### **Dugo vlakno i kratko vlakno**

Celulozno vlakno papira poravnato je tijekom proizvodnje papira. Papir se može klasificirati na dvije vrste: papir dugog vlakna i papir kratkog vlakna.

Vlakna na papiru dugog vlakna idu u istom smjeru kao i dugi rub papira. Vlakna na papiru kratkog vlakna idu okomito na dugi rub papira. Iako većinu običnog papira za kopiranje čini papir dugog vlakna, ima i papira kratkog vlakna. Za ovaj uređaj preporučujemo upotrebu papira dugog vlakna. Papir kratkog vlakna preslab je za prijenos papira u uređaju.

#### **Kiseli papir i neutralizirani papir <sup>B</sup>**

Papir se može klasificirati kao kiseli ili neutralizirani papir.

Iako su suvremene metode proizvodnje papira započele kiselim papirom, nedavno je, zbog ekoloških pitanja, neutralizirani papir preuzeo mjesto kiselog papira.

Međutim, mnogi oblici kiselog papira mogu se naći među recikliranim papirom. Za ovaj uređaj preporučujemo upotrebu neutraliziranog papira.

Možete upotrebljavati kontrolnu olovku za kiseli papir kako biste razlikovali kiseli papir od neutralnog.

#### **Ispisna površina <sup>B</sup>**

Svojstva prednje i stražnje strane lista papira mogu se malo razlikovati.

Obično je strana na kojoj se otvara pakiranje rizme papira upravo ispisna strana. Pridržavajte se uputa na pakiranju papira. Ispisna strana obično je označena strelicom.

# **Pisač <sup>B</sup>**

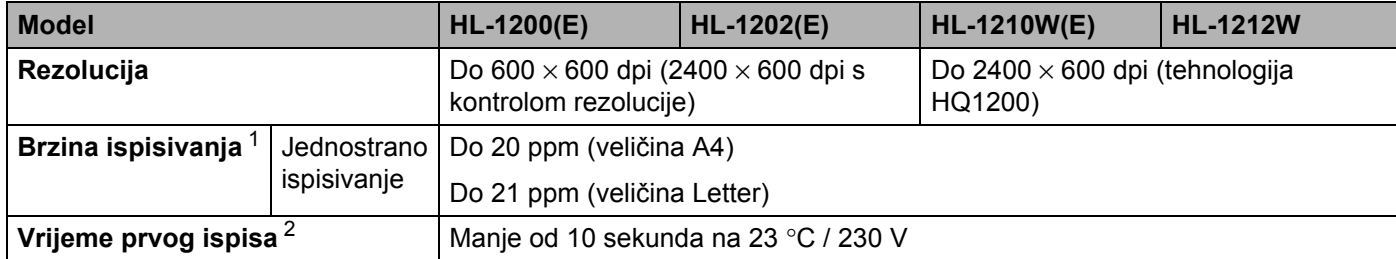

<span id="page-76-0"></span><sup>1</sup> Brzina ispisivanja može se mijenjati ovisno o vrsti dokumenta koji ispisujete.

<span id="page-76-1"></span><sup>2</sup> Iz stanja pripravnosti

# <span id="page-77-0"></span>**Mreža (LAN) (samo za HL-1210W(E) i HL-1212W) <sup>B</sup>**

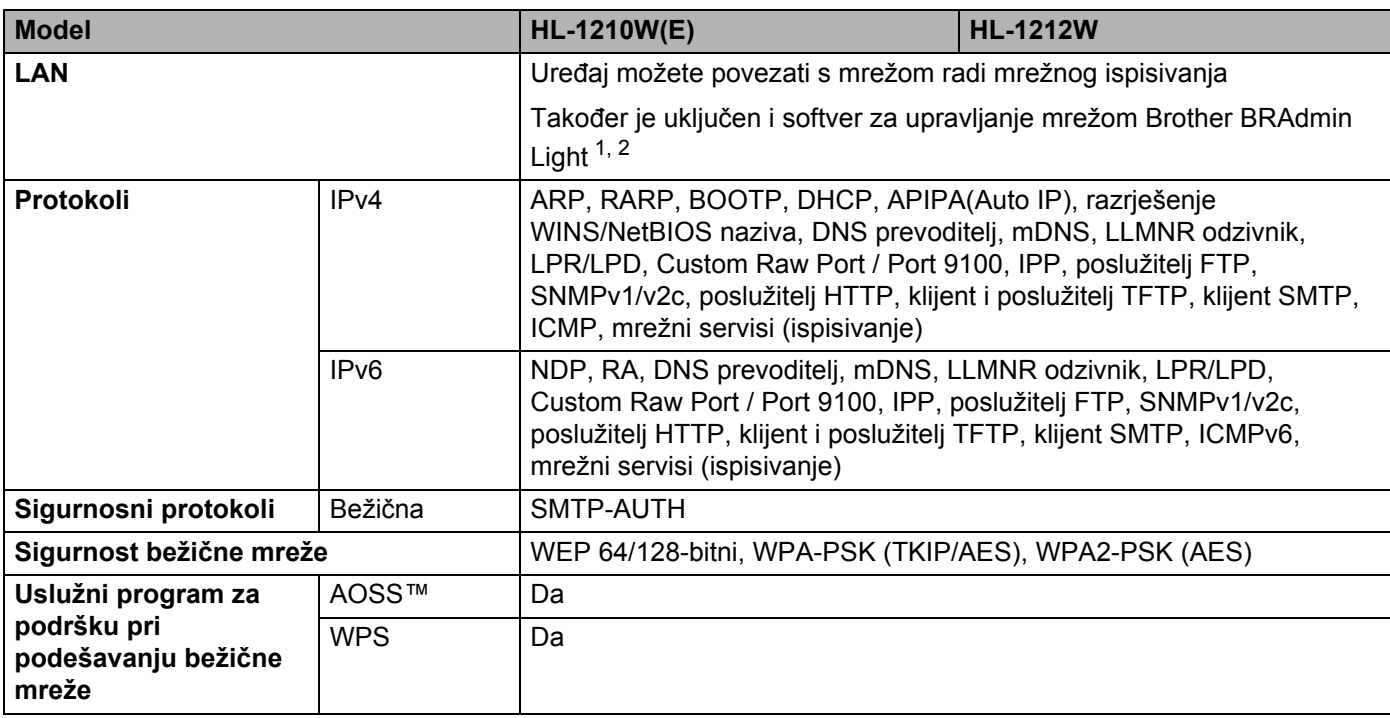

<span id="page-77-1"></span><sup>1</sup> (Za korisnike operativnog sustava Windows<sup>®</sup>) Brother BRAdmin Light dostupan je s CD-ROM-a koji ste dobili s uređajem. (Za korisnike operativnog sustava Macintosh) Brother BRAdmin Light možete preuzeti s mrežne stranice [http://support.brother.com](http://solutions.brother.com)

<span id="page-77-2"></span><sup>2</sup> (Za korisnike operativnog sustava Windows®) Ako vam je potrebno naprednije upravljanje pisačem, koristite se najnovijom inačicom uslužnog programa Brother BRAdmin Professional koja se može preuzeti s mrežne stranic[e http://support.brother.com](http://support.brother.com)

# Indeks

#### A

C

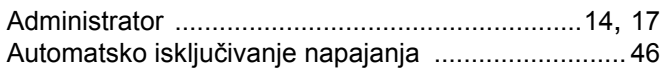

#### B

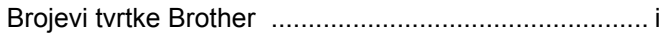

### Č

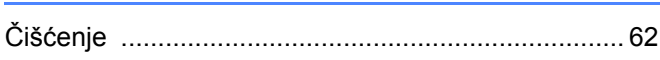

#### D

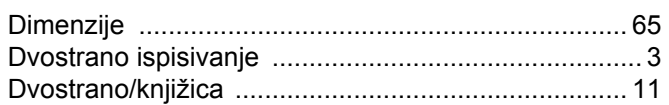

#### F

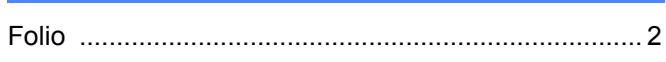

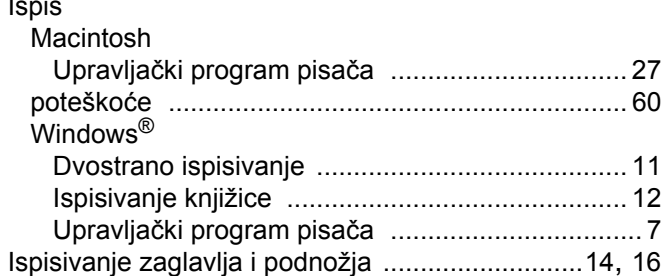

#### K

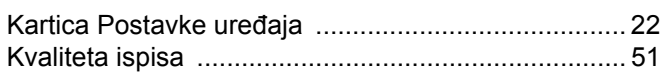

#### L

LED (dioda koja emitira svjetlo) ................................... 37 

#### M

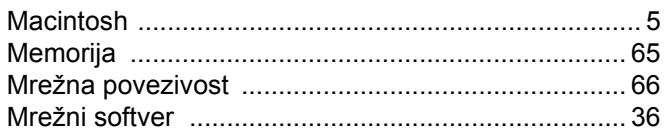

#### $\mathbf O$

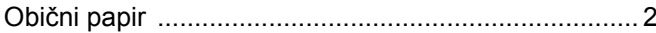

#### P

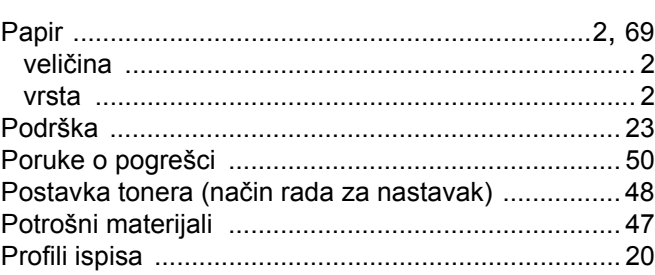

#### R

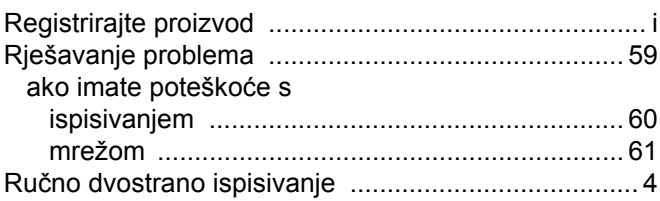

#### S

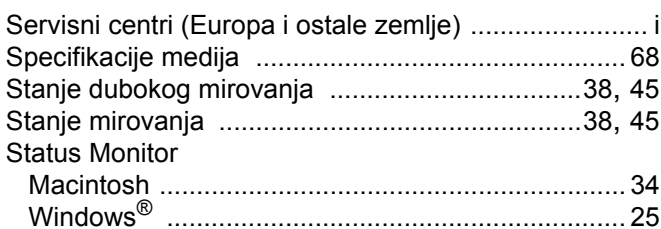

#### т

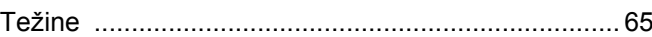

#### Ù

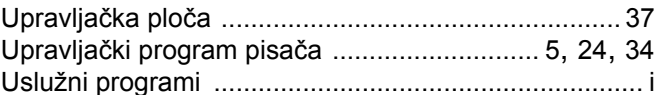

#### $\overline{\mathsf{V}}$

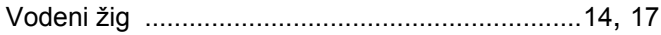

#### Ζ

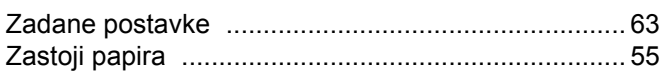

 $72$